## **VISUAL QUICKSTART GUIDE**

Get up and running in no time!

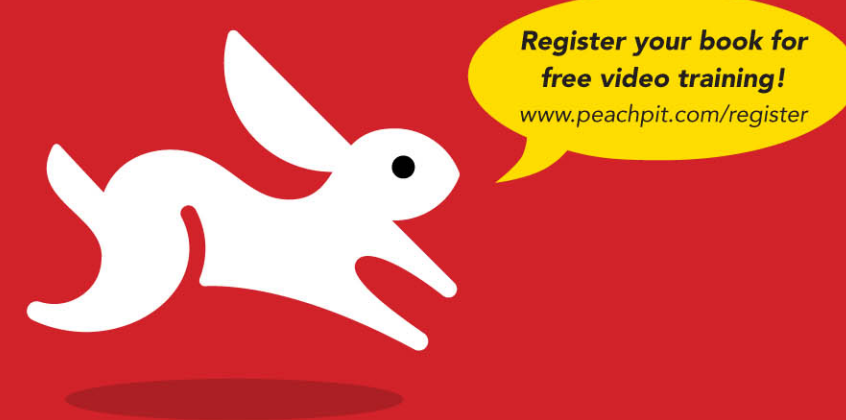

# Final Cut Pro X

LISA BRENNEIS . MICHAEL WOHL

**EXAMPLE QUICK AND EASY WAY!** 

# Final Cut Pro X

Lisa Brenneis • Michael Wohl

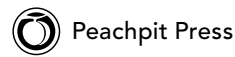

#### Visual QuickStart Guide

#### **Final Cut Pro X**

Lisa Brenneis and Michael Wohl

Peachpit Press 1249 Eighth Street Berkeley, CA 94710 (510) 524-2178 Fax: (510) 524-2221

Find us on the Web at <www.peachpit.com> To report errors, please send a note to errata@peachpit.com Peachpit is a division of Pearson Education

Copyright © 2012 Lisa Brenneis and Michael Wohl

Senior Editor: Karyn Johnson Development Editor: Stephen Nathans-Kelly Copy Editor: Kimberly Wimpsett Production Editor: Cory Borman Proofreader: Elizabeth Welch Composition: Danielle Foster Indexer: Emily Glossbrenner Interior Design: Peachpit Press Cover design: RHDG / Riezebos Hozbaur Design Group, Peachpit Press Logo Design: MINE™<www.minesf.com>

#### **Notice of Rights**

All rights reserved. No part of this book may be reproduced or transmitted in any form by any means, electronic, mechanical, photocopying, recording, or otherwise, without the prior written permission of the publisher. For information on getting permission for reprints and excerpts, contact permissions@peachpit.com.

#### **Notice of Liability**

The information in this book is distributed on an "As Is" basis, without warranty. While every precaution has been taken in the preparation of the book, neither the authors nor Peachpit shall have any liability to any person or entity with respect to any loss or damage caused or alleged to be caused directly or indirectly by the instructions contained in this book or by the computer software and hardware products described in it.

#### **Trademarks**

Many of the designations used by manufacturers and sellers to distinguish their products are claimed as trademarks. Where those designations appear in this book, and Peachpit was aware of a trademark claim, the designations appear as requested by the owner of the trademark. All other product names and services identified throughout this book are used in editorial fashion only and for the benefit of such companies with no intention of infringement of the trademark. No such use, or the use of any trade name, is intended to convey endorsement or other affiliation with this book.

ISBN-13: 978-0-321-77466-8 ISBN-10: 0-321-77466-3

9 8 7 6 5 4 3 2 1

Printed and bound in the United States of America

## Contents at a Glance

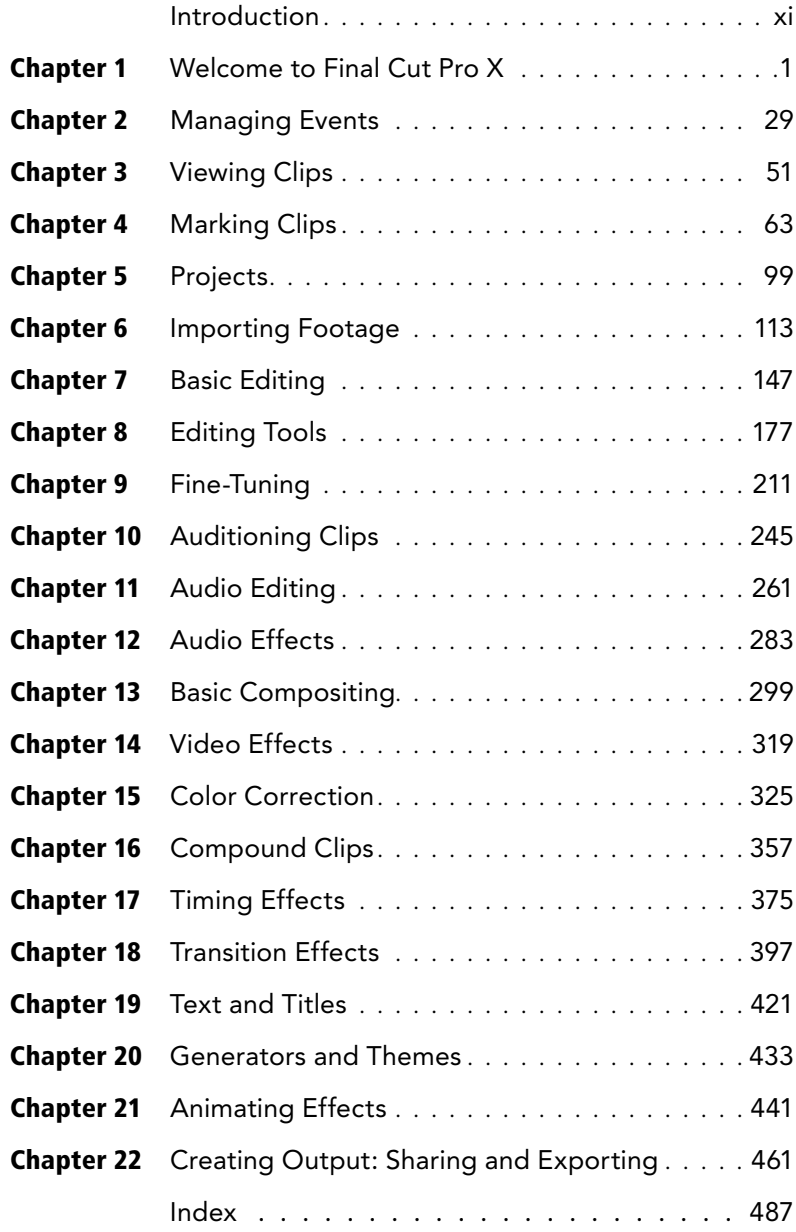

*This page intentionally left blank* 

## <span id="page-5-0"></span>Table of Contents

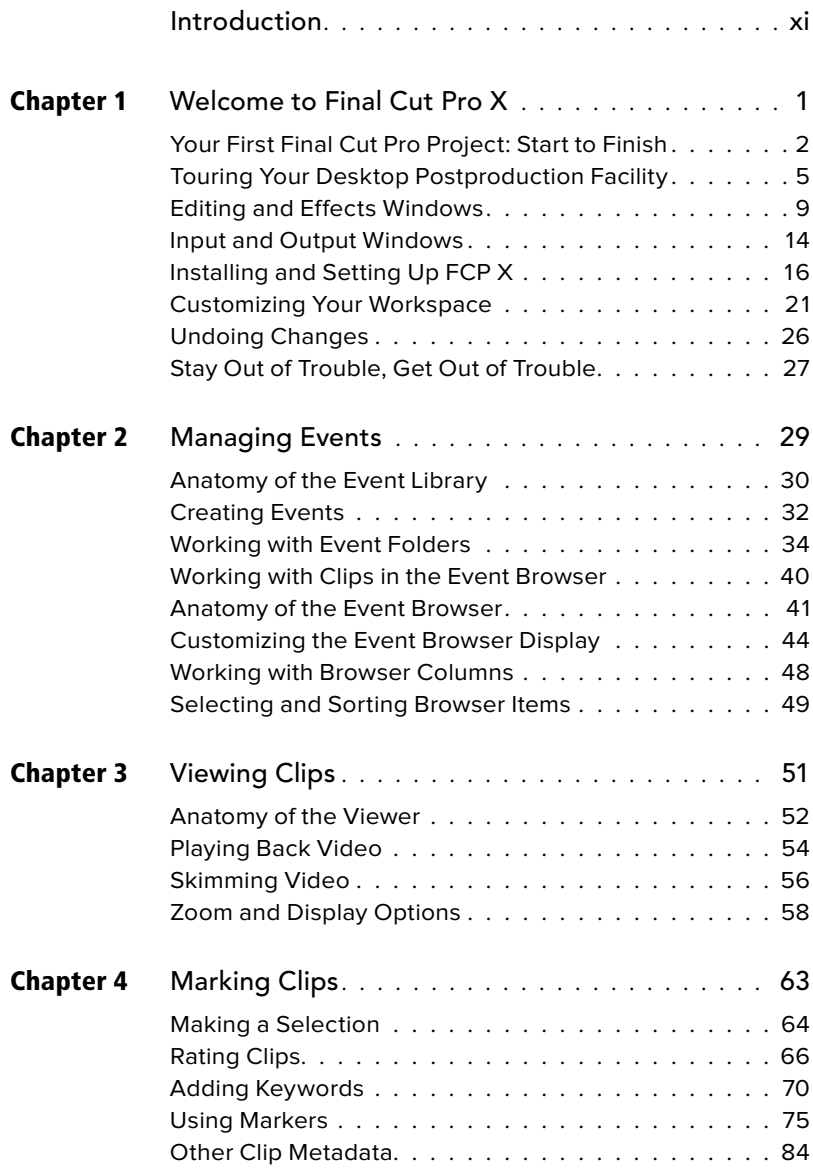

<span id="page-6-0"></span>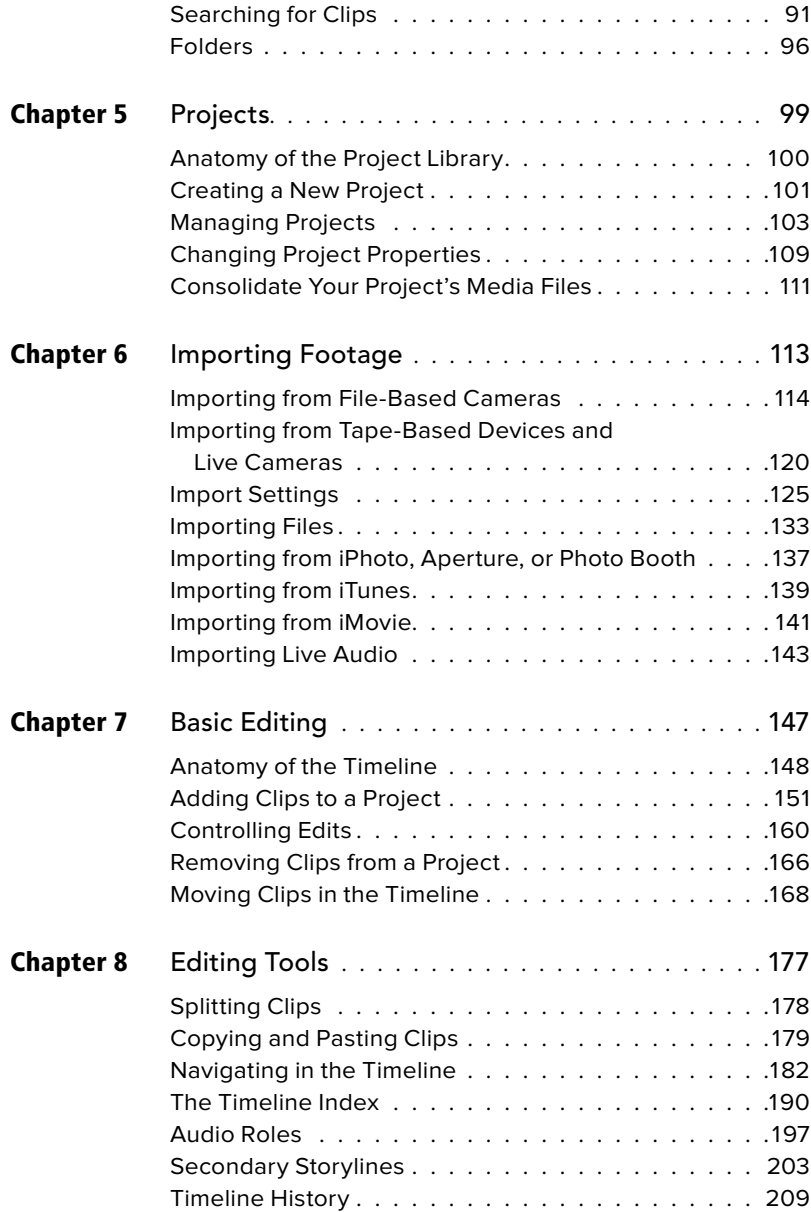

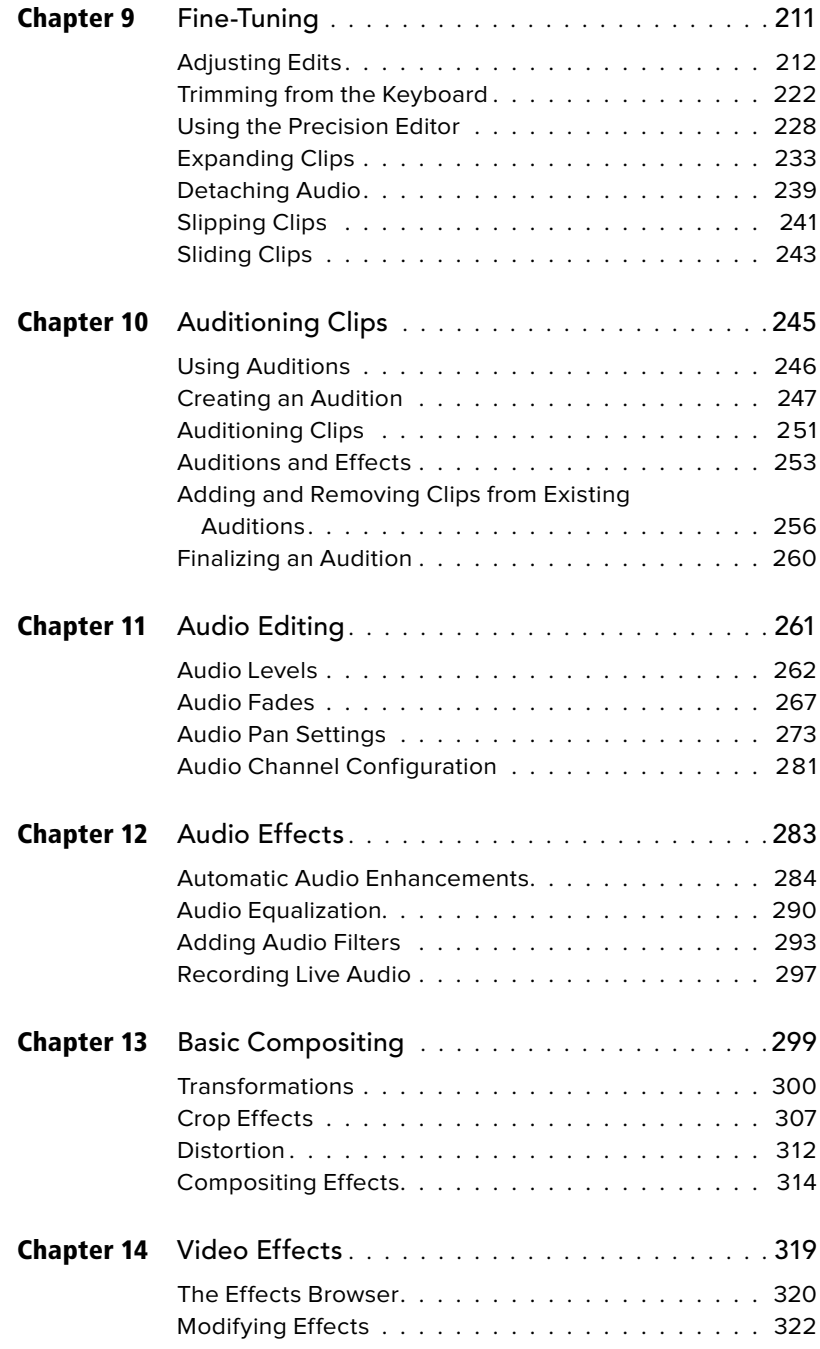

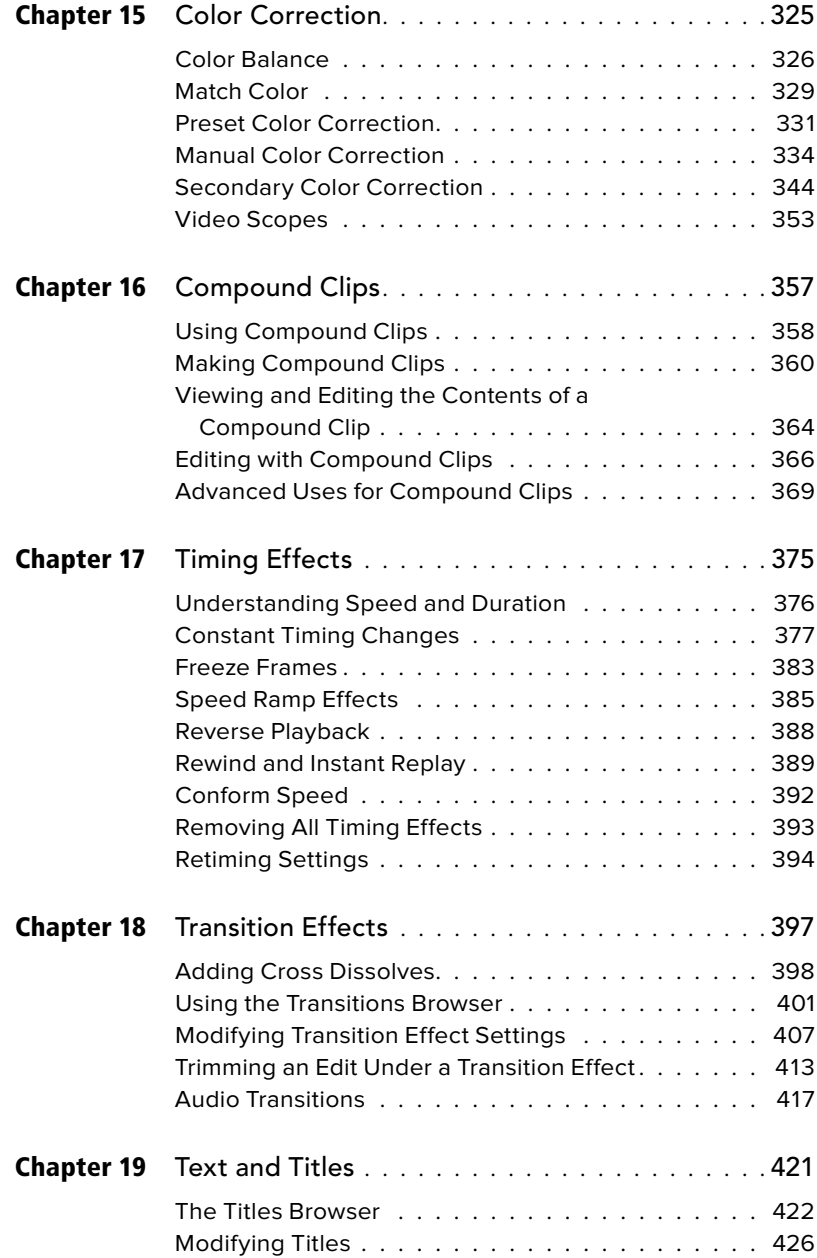

<span id="page-9-0"></span>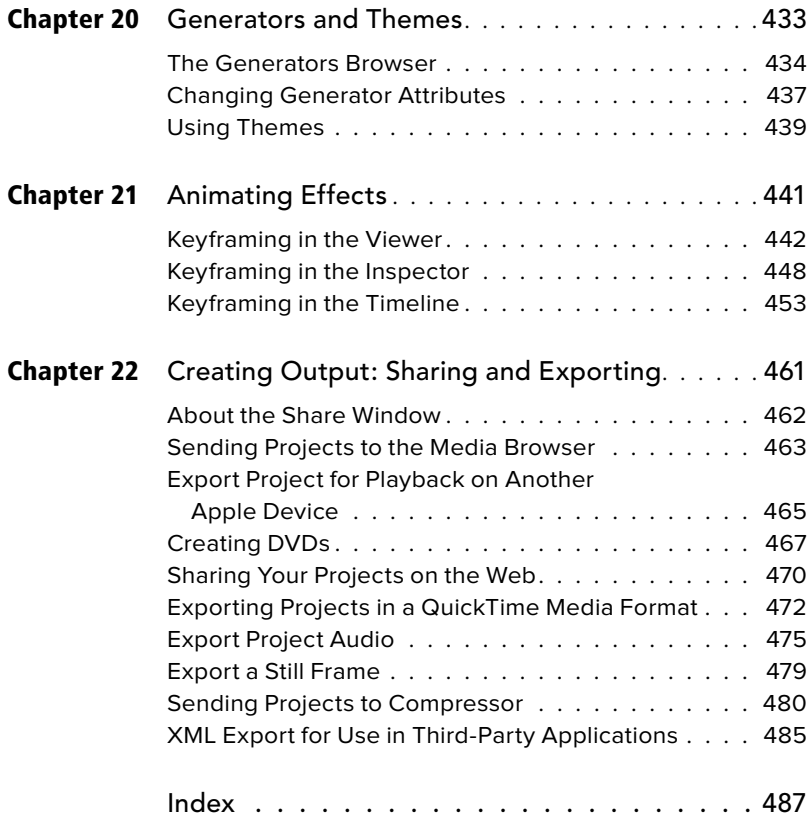

*This page intentionally left blank* 

## <span id="page-11-0"></span>[Introduction](#page-5-0)

When the two Steves started Apple back in 1976, they dreamed of making a computer that people could use as a tool to change the world. Final Cut Pro, launched in 1999, has been an Apple program worthy of the founders' vision.

Final Cut Pro attracted a worldwide community of users, ranging from award-winning icons of cinema to people you never heard of who were suddenly able to make movies. Twelve years is a long time—you might recognize their names now.

Apple has had a busy and insanely successful decade. It's a very different company now, with different ambitions, but it's still resolutely and always facing forward, not backward. With this release, Final Cut Pro X, Apple pushed the big reset button. This is an all-new application.

FCP X, launched in June 2011, has dramatically divided the Final Cut Pro community. Reviews have ranged from "revolutionary and visionary" to "I want my money back."

FCP, once part of the Final Cut Studio application suite, is a stand-alone application once more and available (only as an Apple App Store download) at a much lower price.

The changes in this latest edition of Final Cut Pro include, well, everything: power and performance gains, a completely redesigned editing interface that works differently, a different (and smaller) feature set, and different names for many features and functions.

This book, Final Cut Pro X: Visual Quick-Start Guide, is the first QuickStart Guide for Final Cut Pro, but its authors have been with FCP since before the beginning. This is our first collaboration.

This edition describes the operation of FCP X. If you're using FCP 4, HD, 5, 6, or 7, you'll need an earlier edition of Final Cut Pro: Visual QuickPro Guide.

## Who Should Use This Book

Final Cut Pro X: Visual QuickStart Guide is designed to be used by Mac users with a little basic knowledge of video-editing terms and procedures and the Mac operating system; explaining basic video production and editing is beyond the scope of this book. Final Cut Pro is designed to be easy to use, but it's still a professional-level video-editing and compositing program. If you're familiar with the Macintosh but you're completely new to video editing, consider some basic training in video-editing fundamentals before you plunge into this program.

Or try Apple's free iMovie program. It's a great way to get a taste of basic video editing in a stripped-down program that's a little easier for beginners to use.

## What's in This Book

This book starts with a quick feature overview of the entire program, followed by hardware setup and program installation.

Next you'll find four chapters devoted to FCP's clip handling, media marking and organization, and project structure.

Chapter 6 introduces the Import window the Final Cut Pro tool you use for importing and organizing media in preparation for an edit.

The next part of the book details the variety of ways you can use FCP's editing tools to assemble and refine an edited project.

These chapters cover basic editing procedures and the operation of the Timeline, Viewer, and Precision Edit windows for editing, with a couple of chapters devoted to audio editing and effects.

The next nine chapters are devoted to using the program's special effects and compositing tools. You'll find chapters devoted to creating motion effects, using filters, and creating titles and other generator effects.

The final chapter lays out your options for outputting a final product.

## How to Use This Book

This guide is designed to be a Final Cut Pro user's companion, a reference guide with an emphasis on step-by-step descriptions of specific tasks. You'll encounter the following features:

- "Anatomy" sections introduce the major program windows with large annotated illustrations identifying interface features and operation. If you're not a step-by-step kind of person, you can pick up quite a bit of information just by browsing these illustrations.
- Sidebars throughout the book highlight production techniques, FCP protocol rules, and suggestions for streamlining your workflow.
- $\blacksquare$  Tips are short bits that call your attention to a neat trick or a cool feature or warn you of a potential pitfall in the task at hand.

## Learning Final Cut Pro

Here are some tips to help you get up and running in Final Cut Pro ASAP.

#### Basic Theory

"Secrets of Nondestructive Digital Editing," a sidebar in Chapter 1, "Welcome to Final Cut Pro," explains how nondestructive editing works and how it affects the operation of Final Cut Pro. You don't absolutely have to read it to operate Final Cut Pro, but understanding some of the basic concepts underlying the design of the program will make FCP much easier to learn.

#### Test, Test, Test

Many times, what you're able to produce with Final Cut Pro depends on the capabilities of your external video hardware and the video format you're working in. So, before you rush out and submit a budget or sign a contract, take your entire Final Cut Pro system, including your external video gear, for a test-drive.

#### Keyboard Commands

Final Cut Pro was designed to support a wide variety of working styles ranging from heavy pointing, clicking, and dragging to entirely keyboard-based editing. More keyboard commands are available than those listed in the individual tasks in this book; you can find complete keyboard shortcut info here:

[http://help.apple.com/finalcutpro/](http://help.apple.com/finalcutpro/mac/10.0.1/#ver90ba5929) [mac/10.0.1/#ver90ba5929](http://help.apple.com/finalcutpro/mac/10.0.1/#ver90ba5929) 

#### Shortcut Menus

Final Cut Pro makes extensive use of shortcut menus. As you explore the program, right-clicking items and interface elements is a quick way to see your options in many areas of the FCP interface, and it can speed up the learning process.

#### Buy a Two-Button Mouse

You'll be amazed how much a two-button mouse with a scroll wheel will improve your Final Cut Pro editing experience. The FCP interface is quite scroll-friendly; everything from major program windows to the parameter controls on the Viewer's effects tabs respond to the scroll wheel. Rightclicking a two-button mouse is equivalent to a Control-click, so FCP's shortcut menus are never more than a single click away.

#### Touching

If your computer has a multi-touch trackpad, you can interact with FCP using its repertoire of multi-touch gestures. Final Cut Pro Help has details.

#### Refer to the Manual

The official Final Cut Pro Help documentation can come in handy. The latest edition has shrunk dramatically from the days of FCP 7, but the official word from Apple is available on Apple's website and from your Mac's Help menu. Final Cut Pro's manual is no longer available as a printed document, but you can (and should) download the PDF version from Apple's website: [http://](http://help.apple.com/finalcutpro/mac/10.0.1) [help.apple.com/finalcutpro/mac/10.0.1](http://help.apple.com/finalcutpro/mac/10.0.1).

The Help Viewer and online versions of the manual do not offer page numbers. Use the FCP Help search field to look up the section by name, or create a PDF version of the FCP manual on Apple's website. For more information on how to make your own PDF, see "On-screen Help" in Chapter 1, "Welcome to Final Cut Pro."

#### Check Out Apple Support

Apple posts a steady stream of valuable Final Cut Pro articles and updates on its online Apple Support site: [www.apple.](www.apple.com/support/finalcutpro/) [com/support/finalcutpro/](www.apple.com/support/finalcutpro/).

Apple Support is also the place to go for program update info, user manuals, and user forums. The company also posts information about FCP "known issues" (that's corporate-speak for bugs) as technical articles on the site.

#### The Web Is Your Friend

Using the World Wide Web is an essential part of using Final Cut Pro. Apple, as well as the manufacturers of the video hardware you'll be using with Final Cut Pro, relies on the Web to inform users of the latest developments and program updates and to provide technical support. You'll find a starter list of online resources on the Apple FCP Resources page ([www.apple.](www.apple.com/finalcutpro/resources/) [com/finalcutpro/resources/](www.apple.com/finalcutpro/resources/) ) and specific URLs sprinkled in this book. There are some great sources of information, technical help, and camaraderie out there. If you get stuck or encounter difficulties getting started, go online and ask questions. After you've learned the program, go online and answer questions. Helping other people is a great way to learn.

#### Thank You

Program interfaces may come and go, but the people in this community tend to stick around. It's been an adventure and a privilege to explore this world and meet so many of you. We look forward to our further adventures together.

Special thanks to Kira Ryder of [www.](www.lulubandhas.com) [lulubandhas.com](www.lulubandhas.com), the very real yoga instructor who appears in this book.

Heartfelt thanks to Cupertino, Los Angeles, San Francisco, Berkeley, Ojai, Irvine, West Hollywood, Seattle, Chicago, New York, London, and Sydney.

Can't wait to see your movie.

<span id="page-15-1"></span><span id="page-15-0"></span>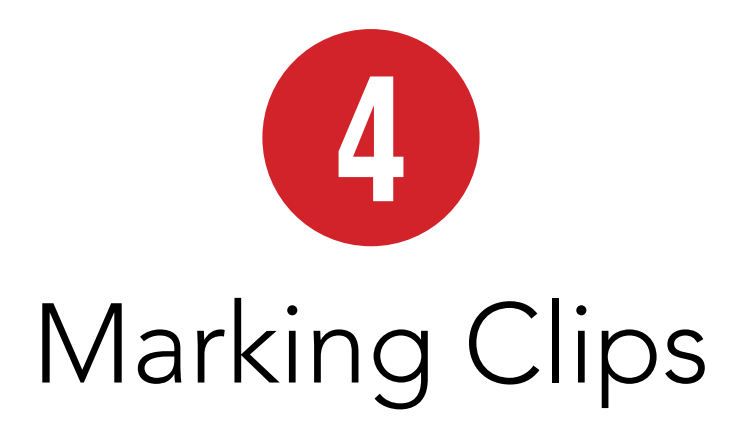

One of the most fundamental aspects of the editing process is identifying the portions of your source clips you want to use in your final edit. Think of this concept as marking an area of a clip.

In addition to marking the areas you want to use in your edit, you will also frequently do the opposite: mark the sections you definitely don't want to use.

Furthermore, there are many occasions where you're not quite sure which parts you will want to use (or not use), so you'll want to mark those with more descriptive information than just "yes" or "no."

Finally, you may want to highlight a particular frame or section of a clip to alert yourself (or your fellow editors) of some bit of important information about the clip.

This chapter will cover all of these different ways of identifying, selecting, and highlighting bits of clips.

### In This Chapter

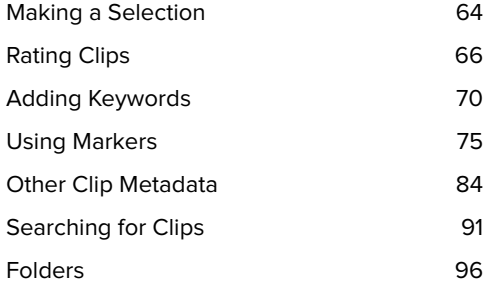

## <span id="page-16-1"></span><span id="page-16-0"></span>[Making a Selection](#page-5-0)

The most straightforward and essential aspect of any sort of clip marking is the idea of selecting the portion of the clip you want to mark. You can use such a selection to add a clip rating or a keyword. Most importantly, you'll used it to identify what portion of the source clip to edit into the project.

You can make selections with the mouse, which provides instant visual feedback but tends to be imprecise. You can also make them from the keyboard.

This latter method is especially useful in that it allows you to identify the desired selection while the clip is playing. Such on-the-fly clip marking allows you to simulate the experience of your viewers (who never get to step through the shots or stare at any individual frame) and make more accurate and effective decisions.

#### To make a selection with the mouse:

- **1.** If it's not already enabled, press S to activate skimming, then skim the clip to find the frame where you want the selection to begin **A**.
- **2.** Click that frame and drag to the right until you reach the frame where you want the selection to end **B**.

A selection is made and illustrated with a thick yellow border.

**If you click the clip's filmstrip without dragging, FCP will select the entire clip. You could deselect and try again, or simply click and drag the adjustment handles (located about halfway up the clip's yellow selection border) to fine tune your selection.**

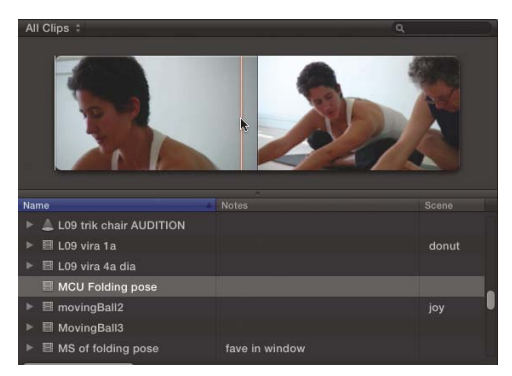

**A** Use the skimmer to find the frame where you want the selection to start.

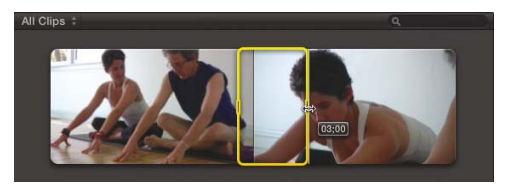

**B** Drag to the last frame you want to include in the selection.

<span id="page-17-0"></span>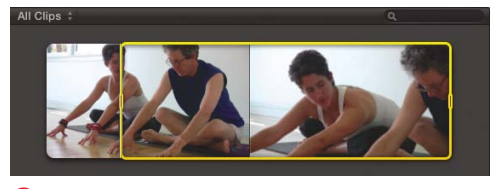

**C** Pressing I creates an In point and automatically adds an Out point at the end of the media.

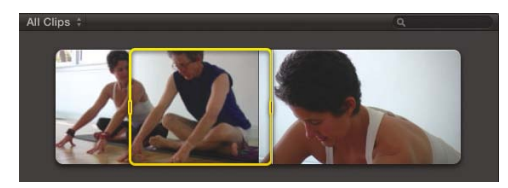

**D** Press O to indicate the frame where the selection should end.

#### To make a selection from the keyboard:

- **1.** Press the Spacebar or L to play the clip.
- **2.** When you reach the frame where you want the selection to begin, press I.

The beginning of the selection is marked. By default, the selection extends to the end of the clip media **C**.

**For best results, make selection marks while the video continues to play.** 

**You can press I (or O) repeatedly to reset the selection range.**

**3.** When you reach the frame where you want the selection to end **D**, press O.

**TD** You can also play in reverse and set the **Out point before choosing to set the In point.**

**TIP** You can also combine these methods, **using the mouse or keyboard interchangeably during the selection process.**

## <span id="page-18-1"></span><span id="page-18-0"></span>[Rating Clips](#page-5-0)

You can rate any selection (including a whole clip) in one of two ways: You can rate it as a Favorite or you can rate it as Rejected. While this "in or out" system may seem overly simplistic, it's a great way to quickly identify the most fundamental identity of your footage.

**Footage can be rated a Favorite or Rejected. You cannot rate a portion of a clip as both. If a clip is currently rated as a Favorite, and you reject it, the Favorite rating is removed and replaced with a Rejected rating (and vice versa).**

#### To mark a clip as a Favorite:

- **1.** Select a clip or a portion of a clip **A**.
- **2.** Click the Mark Favorite button **B**, or press F.

The selection is marked as a Favorite, and a green bar is added to the clip's filmstrip **C**.

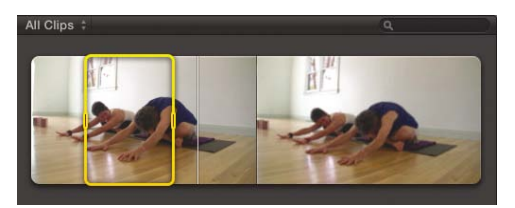

**A** Select the range you want to rate.

#### Mark Favorite button

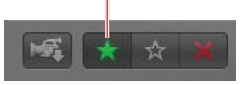

**B** Click the Mark Favorite button to rate the clip favorably.

#### Favorite item appears

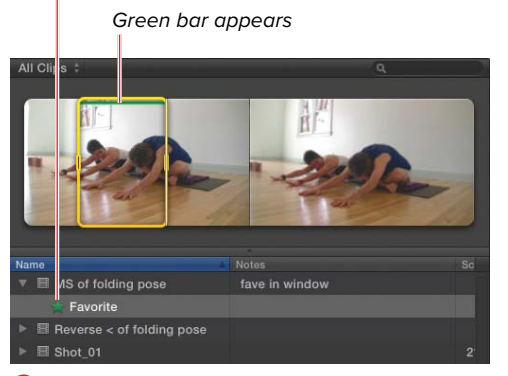

**C** The rated section is marked with a green bar in the filmstrip, and a Favorite item is added to the clip in list view.

<span id="page-19-0"></span>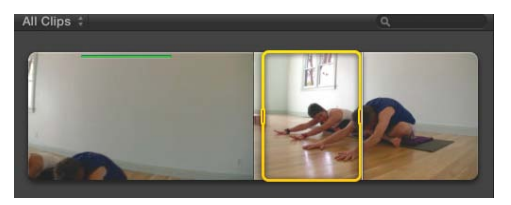

**D** Mark the area you want to reject.

#### Mark Rejected button

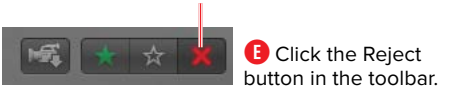

The rejected item appears in list.

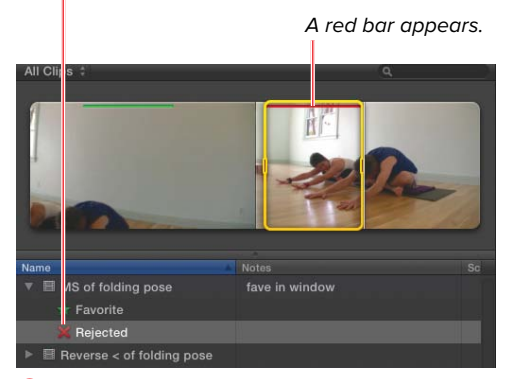

**F** The rejected section of the filmstrip is marked in red.

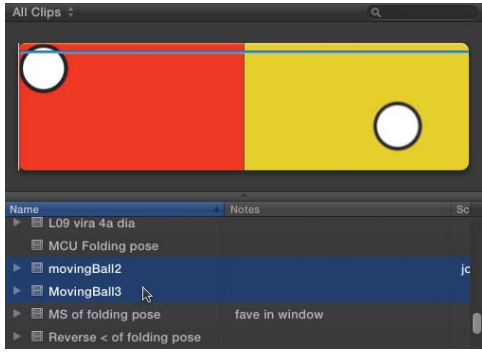

**G** Select the items you want to delete.

#### To reject a clip:

- **1.** Select a clip or portion of a clip **D**.
- **2.** Click the Reject button **E**, or press Delete.

The selection is marked as Rejected, and a red bar is added to the clip's filmstrip **F**.

**IIP** If the Browser is set to view Favorites **and Unrated clips only (as it is by default), rejecting a clip will make that clip seem to disappear. To view it again, see the "Restricting the View" section.**

Rejecting a clip doesn't delete it from the event. It merely marks it with the Rejected tag. You can, of course, also delete a clip, which will remove it from the event, and if it's the only instance of that clip (in other words, it doesn't appear in another folder or project), the source file is moved to the trash.

#### To delete a clip from an event:

- **1.** Select a clip or a range of a clip (or a group of clips) **G**.
- **2.** Press Command-Delete.

The clip is removed from the event.

If the clip being deleted is the last remaining instance in that event, a warning will appear **H**.

**3.** Click OK.

The clip is removed from the event, and the file on disk is moved to the trash.

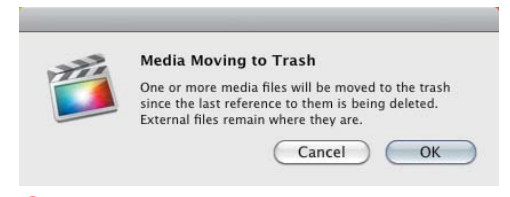

**H** A warning will appear if you're deleting the only instance of the clip.

#### <span id="page-20-0"></span>To select a rated area:

■ Click directly on the colored bar in the clip's filmstrip **I**.

The marked range becomes selected **J**.

**This technique works for any colored bar in the filmstrip, which could be ratings, keywords, or analysis keywords.**

#### Unrating Clips

Sometimes you may change your mind about a clip's rating, or you may find you've accidentally rated the wrong portion of a clip. Fortunately, you can unrate a clip as easily as you can rate it.

**If only a portion of a clip is rated, you cannot unrate part of that range. You can unrate the entire clip, which will unrate any rated sections, or you can select a range that contains the rated section entirely and unrate that.**

#### To unrate a clip:

- **1.** Select the rated clip, or select a range equal to or greater than the rated range **K**.
- **2.** Click the Unrate button **L**, or press U.

Any ratings within the selection are removed **M**.

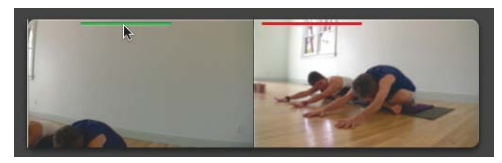

**I** You can select a marked range by clicking the colored bar.

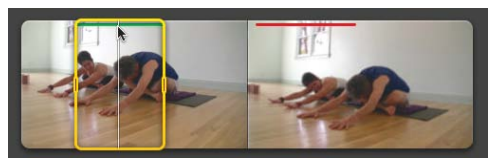

**J** Click the bar to select the specific area.

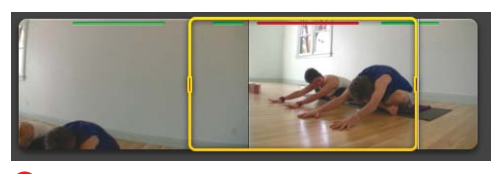

**K** To unrate a clip, you must select a range equal to or longer than the range you're unrating.

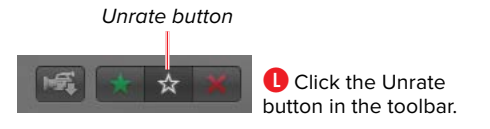

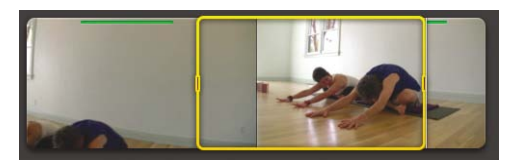

**M** Any rated section within the selected area is unrated.

<span id="page-21-0"></span>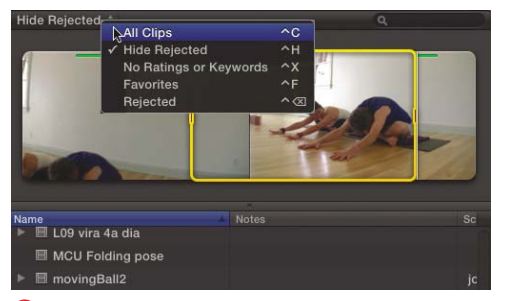

**N** Choose a filter from the Filter pop-up menu.

#### Restricting the View

One of the most powerful aspects of the clip rating system is that the Event Browser view can be filtered to hide clips marked Rejected, to show only those marked as Favorites, and so on.

When such a filter is applied, Clip view is updated dynamically. For example, if your view is set to Hide Rejected, rejecting a clip (or a portion of a clip) makes that rejected bit disappear from the window.

It's not gone forever—you can get it back by changing the filter setting. But often hiding it automatically that way is a great, quick way to weed out the junk and limit your Event Browser view to show just the good stuff.

#### To restrict the Event Browser view by rating:

- Click the Filter pop-up menu, and choose one of the following settings:
	- > All Clips (Control-C) **N**
	- > Hide Rejected (Control-H)
	- ▶ No Ratings or Keywords (Control-X)
	- > Favorites (Control-F)
	- ▶ Rejected (Control-Delete)

The Event Browser is filtered to show only the clips described in the filter setting.

These filters are saved with the event, collection, or folder in the Event Library. Selecting a different item in the Library will potentially switch the filter setting.

**You can also filter the view on a wide range of other criteria. For more, see "Searching for Clips" later in this chapter.** 

## <span id="page-22-1"></span><span id="page-22-0"></span>[Adding Keywords](#page-5-0)

Although clip ratings are extremely helpful, they're also quite limited. Fortunately, FCP allows you to add far more nuanced identifiers to clips or clip ranges. You can add your own custom keywords to any selection. This means you can choose your own descriptive text to identify the contents of a particular selection.

You might choose keywords that describe the content, such as the name of the person or subject, the location where the scene is shot, or the particular action that's taking place. You could also use keywords to identify how the footage was filmed. For example, is it a moving camera? Wide shot? Handheld? Or out of focus? You could add keywords judging the quality of the shot: Is it a good take? No good? Director's favorite?

You can combine all of these ideas and add as many keywords as you desire. Multiple keywords can overlap, and later you'll be able to find clips based on any or all of these identifiers whenever you need them.

#### To add one or more keywords:

- **1.** Select a clip or a range within a clip **A**.
- **2.** Click the Show Keyword Editor button in the toolbar **B** (or press Command-K). The Keyword Editor opens **C**.
- **3.** Type the keyword in the Keyword Editor **D**, and press Enter.

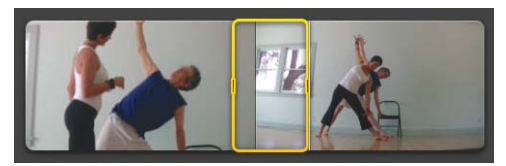

**A** Select the area you want to keyword.

Show Keyword Editor button **B** Click the Show

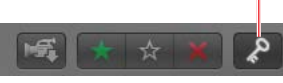

Keyword Editor button in the toolbar.

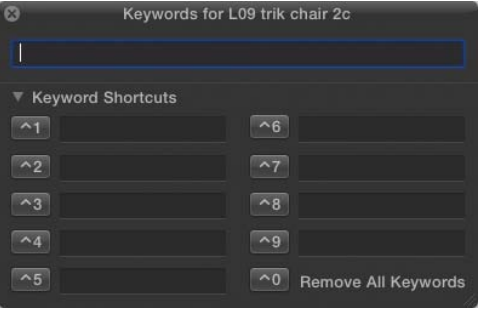

**C** The Keyword Editor

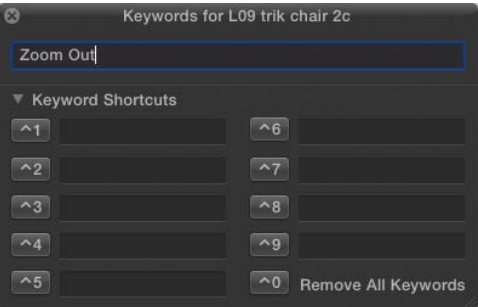

**D** Type a keyword into the textbox at the top of the Keyword Editor.

<span id="page-23-0"></span>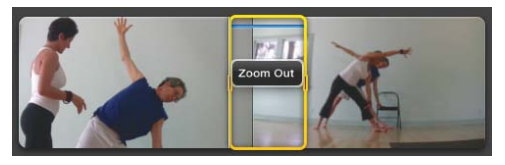

**E** When you press Enter, the keyword is added to the selected range. The range is marked with a blue bar.

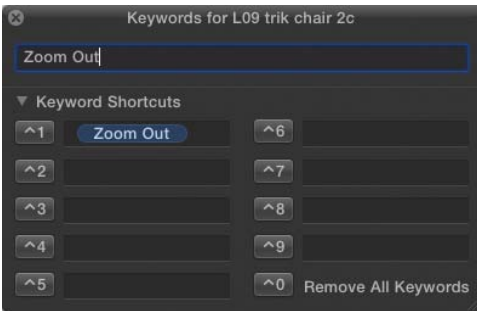

**F** When you add a keyword, it's also automatically added to one of the preset slots, making it easy to consistently add the same keyword to multiple clips.

#### Disclosure triangle

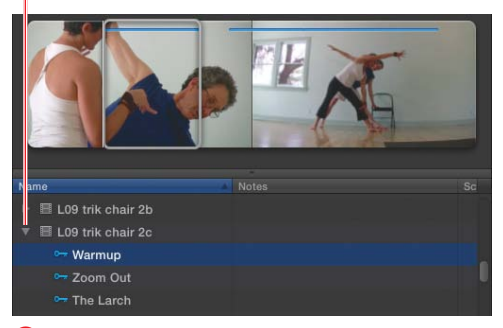

**G** To see the keywords listed in the Event Browser, expand the clip's disclosure triangle. The keyword is added to the selected range. A blue bar appears in the clip's filmstrip **E**.

Additionally, the keyword is added to one of the Preset Keyword slots in the Keyword Editor **F**. This makes it easy to add the same keyword to multiple clips.

**Once you assign keywords to the Preset Keyword slots in the Keyword Editor, you can apply those keywords to other clips by pressing the associated shortcut key without even opening the Keyword Editor.**

**4.** To add additional keywords, type additional text in the Keyword Editor, and press Enter.

#### **TIP** Only one blue bar appears in a clip **regardless of how many keyframes are applied.**

**5.** To add keywords that have already been saved as presets in the Keyword Editor, click the shortcut key button (or press the shortcut on the keyboard).

The keyword is added to the selected range.

When you expand a clip containing a keyword by clicking the disclosure triangle to the left of the clip icon in the Event Browser in list view, keywords appear in a list beneath the clip **G**.

**The Skimmer Info window (opened by pressing Control-Y) also identifies any markers under the current skimmer position.**

<span id="page-24-0"></span>Notice that Ratings, Analysis Keywords, and Markers also appear in this list. Ratings and markers are also described in this chapter. Analysis keywords are described in Chapter 6, "Importing Footage."

**If more than one keyword covers the same range in time, both keywords are listed on a single line in the list. If they cover separate ranges, they are listed separately.** 

Selecting any of the items in the list automatically selects the range associated with the item in the filmstrip **H**.

#### To remove a keyword from a clip:

- **1.** Select the keyword in the Event Browser by clicking its name in the list or by clicking the colored bar associated with that keyword in Filmstrip view **I**.
- **2.** Choose Mark > Remove All Keywords **D**, or press Control-0 (zero).

The keyword is removed.

#### To remove all keywords from a clip:

■ Right-click a clip in the Event Browser, select a keyword, and then choose Mark > Remove All Keywords from the shortcut menu **K**; or press Control-0 (zero).

All keywords for the selected clip are removed.

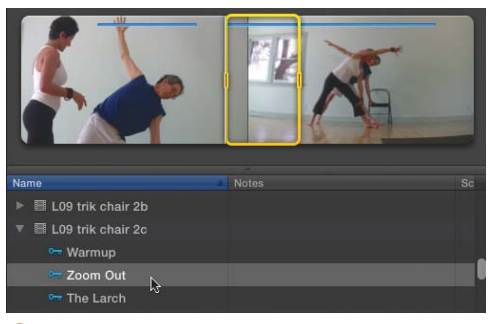

**H** Selecting a keyword in the list selects the range of the clip covered by the keyword in the filmstrip.

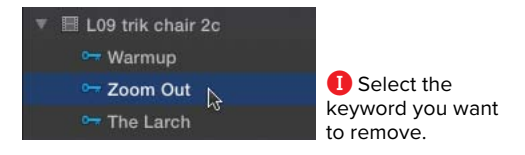

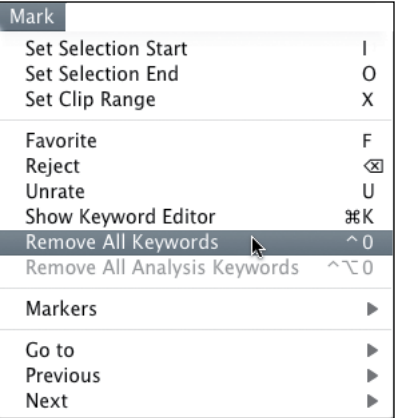

**J** From the Mark menu, choose Remove All Keywords.

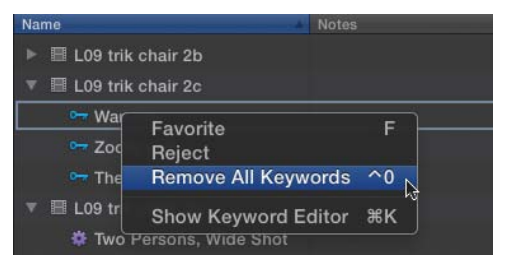

**K** Right-click a clip, and choose Remove All Keywords.

<span id="page-25-0"></span>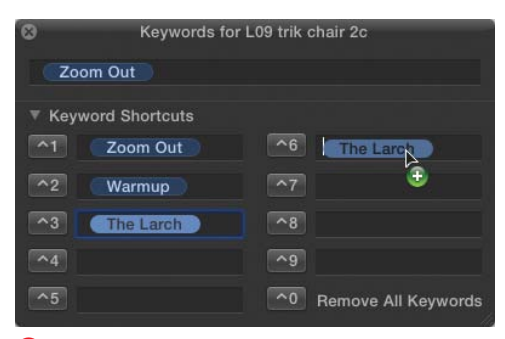

**L** You can copy a keyword from one slot to another in the Keyword Editor.

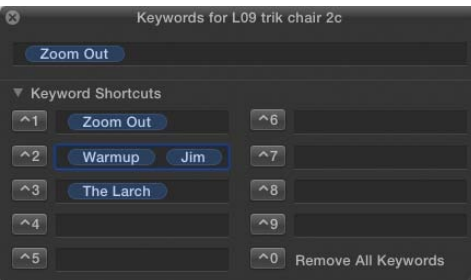

**M** You can also add multiple keywords to the same slot.

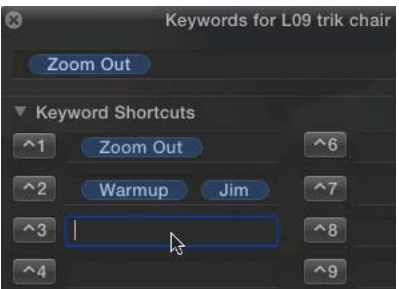

**N** To delete a keyword from the Keyword Editor, select the text and press Delete.

#### To copy a keyword to a different slot in the Keyword Editor:

■ Drag the text of the keyword to a new position **L**.

**TD** You can drag multiple keywords to a **single preset slot M. Pressing that shortcut will add all the keywords at once.**

#### To remove a keyword from the Keyword Editor:

■ Select the text of the keyword you want to remove, and press Delete.

The selected text is deleted **N**.

#### Keyword Collections

Whenever you add a keyword to a clip in an event, a Keyword Collection is automatically created.

Clicking a Keyword Collection in the Event Library displays a list of all the clips containing that keyword in the Event Browser.

Dragging a clip onto an existing Keyword Collection automatically adds that keyword to the clip. This allows you to effectively use Keyword Collections like folders to organize your clips.

#### <span id="page-26-0"></span>To manually create a Keyword Collection:

**1.** Right-click an event in the Event Library, and choose New Keyword Collection **O**; or press Shift-Command-K.

An untitled Keyword Collection appears **P**.

- **2.** Type a keyword as the name of the collection and press Enter **Q**.
- **3.** Drag clips or clip ranges from the Event Browser onto the Keyword Collection to add that keyword to the selection **R**.

#### To delete a Keyword Collection:

■ Select the Keyword Collection in the Event Library, and press Command-Delete.

The Keyword Collection is deleted, and the keyword is removed from any clips that previously contained it.

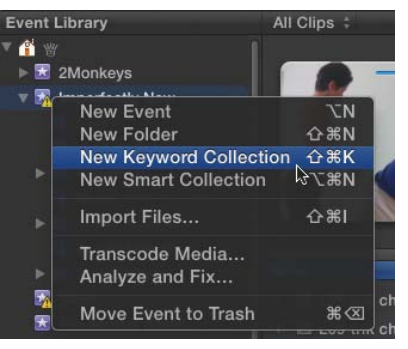

**O** Right-click an event, and choose New Keyword Collection.

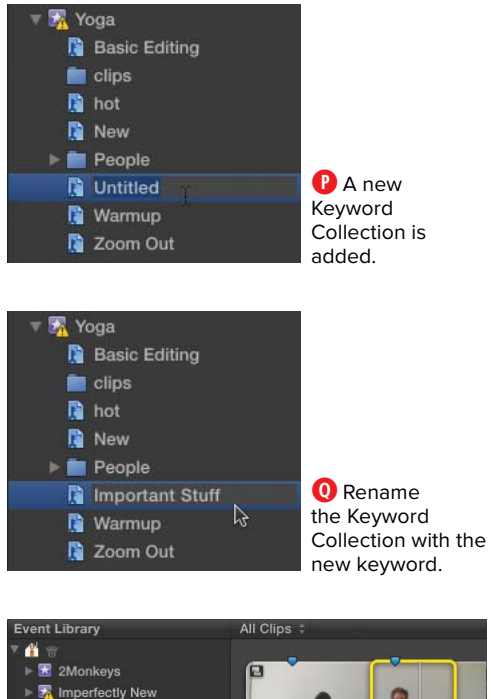

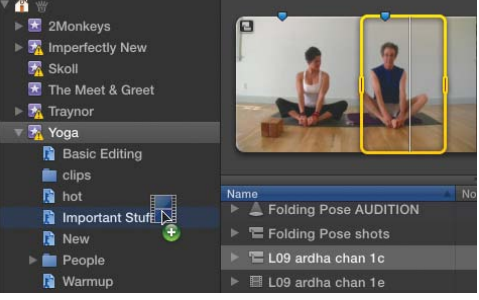

**R** Drag clips to the Keyword Collection to add the keyword to that clip.

#### Marker acting as snap point

<span id="page-27-1"></span><span id="page-27-0"></span>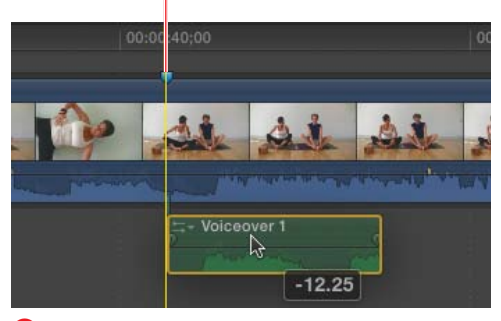

**A** Use markers and Timeline snapping to help you align your clip elements and make precision editing easy. In this example, the first frame of the audio clip is snapping to the marker in Shot\_01.

**You can add markers either in the Event Browser or in the Timeline. In either case, the procedure is the same.**

## [Using Markers](#page-5-0)

Markers are reference pointers you attach to a clip, and they have a variety of uses. Over the course of your work, you may find that you need to identify specific moments in your footage. You might want to mark an area of a clip that is out of focus, or you might want to mark the specific frame where a car door closes and a sound effect is required. Any time you want to add a note for yourself or your collaborators, you can simply add a marker. And markers can contain text, so you can explain why you put it there.

Markers appear both in the Event Browser and the Timeline and can be one of three colors:

**Blue Marker:** Normal markers

**Red Marker: Uncompleted To Do Item** 

Green Marker: Completed To Do Item

Markers act as snap points. By adding a marker on a specific frame, you make it very easy to align another clip right to that frame. For example, if you add a marker exactly where you want a title to appear, when you connect the title, you can snap it right to that marker and ensure the precise placement you desire **A**.

Markers stay locked to the specific frame where you place them. As you insert or delete other clips in your edited project, any clip markers you've placed will ripple along with the clip they're attached to—moving earlier or later in time to stay aligned with the marked frame.

If you delete a clip that contains a marker, Final Cut Pro will delete that marker as well.

Markers are just tools to aid in your editing work. They have no impact on the playback of your video. They do not appear in the Viewer or when you export or share your finished work.

#### <span id="page-28-0"></span>To add a marker:

**1.** Move the playhead to the frame you want to mark **B**; then press M.

A marker appears at the specified frame. If skimming is on, the marker will be placed at the skimmer's position, not the playhead's.

**2.** To add comments to the marker, press M a second time to open the Modify Marker window **C**.

**Any markers you add to a clip in the Event Browser will be edited into the Timeline along with the clip—even if you use the clip more than once.**

**TIP** You can add markers on-the-fly by press**ing M while the video is playing. Pressing M twice will open the Modify Marker window.**

#### To add or modify marker text:

**1.** Move the playhead to the marker you want to modify **D**. Then press Shift-M.

The Modify Marker window opens.

**2.** Type descriptive text in the Marker name field **E**. Then click Done.

The text is saved with the marker.

**Once you've created a marker, it's a good idea to add some text to clarify why you put it there. Later you can search for that text in the Event Browser or in the Timeline Index and quickly find the marker.**

#### Skimmer position

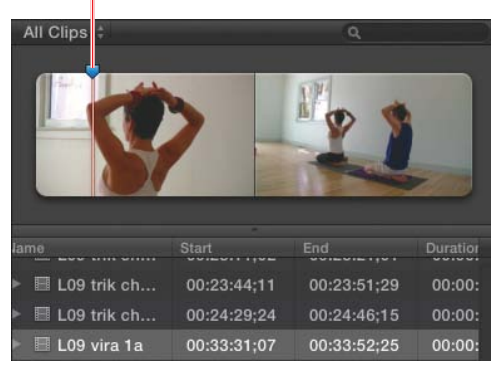

**B** Position the playhead or skimmer on the frame where you want the marker to appear.

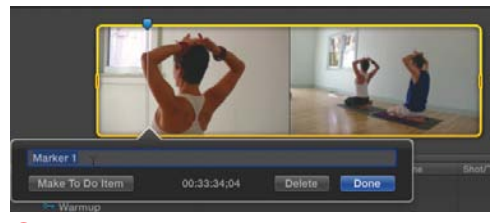

**C** Press M a second time to open the Modify Marker window and add marker text.

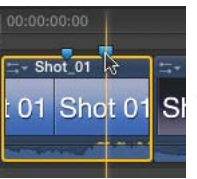

**D** Move the playhead to the marker. Markers get a little bit bigger when you position the pointer directly over them.

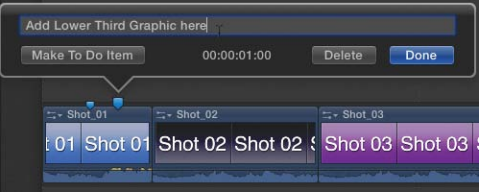

**E** The Modify Marker window points to the marker that it controls.

<span id="page-29-0"></span>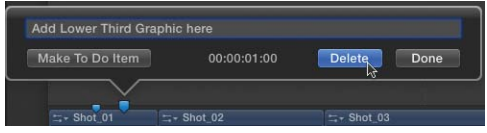

**F** To delete a marker, you can also right-click it and choose Delete Marker from the shortcut menu.

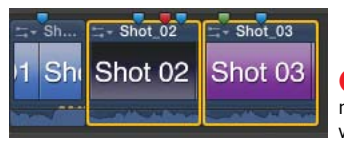

**G** Select the markers you want to delete.

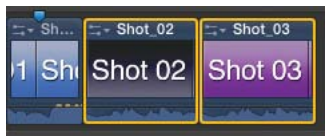

**H** You can select a whole clip, a portion of a clip, or multiple clips as shown here.

#### To delete a marker:

**1.** Position the playhead or skimmer directly over the marker you want to delete; then press Shift-M.

The Modify Marker window opens.

**2.** Click Delete **F**.

The Modify Marker window closes, and the marker is deleted.

**TD** You can also delete a marker under the **playhead without opening the Modify Marker window by pressing Control-M.** 

#### To delete all markers in a selection:

- Select a clip or range in which you want to delete all markers **G**, and then do one of the following:
	- ▶ Press Control-Shift-M.
	- > Choose Mark > Markers > Delete Markers in Selection.

All markers within the selection are removed **H**.

**To delete all markers in a project, press Command-A to select all of them, and then press Control-Shift-M to delete the markers. Wait until your client has departed before you do this.**

#### <span id="page-30-0"></span>To Do Items

One of the most common uses for markers is to identify tasks that need to be completed. Editors often go through a project and mark each location where a sound effect (or an audio fix) is needed. You can use markers to take notes during a screening, adding markers at edit points that need finessing. FCP offers a special type of marker called a To Do Item.

To Do Items act just like regular markers except they appear red. To Do Items you've marked as completed appear green, so you can see, at a glance, which tasks have been addressed and which are still outstanding. This can be especially helpful when collaborating with another editor.

#### To add a To Do Item:

- **1.** Position the playhead or skimmer over the frame where you want to mark a To Do Item **I**.
- **2.** Press Option-M to add a marker and simultaneously open the Modify Marker window.

The Modify Marker window opens.

- **3.** Add text to explain what task needs completing **J**.
- **4.** Click the Make To Do Item button on the left side of the window; then click Done.

The button turns into a Completed checkbox and the marker turns red **K**.

**5.** Click Done.

The Modify Marker window closes.

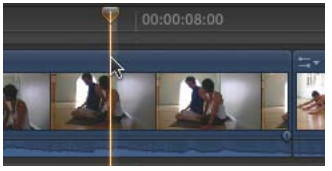

**I** Identify a spot where some work still needs to be done.

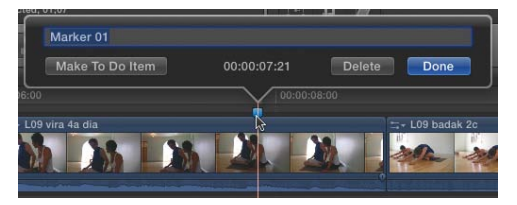

**J** Type your To Do Item in the text field. Any existing marker can be converted into a To Do Item in the Modify Marker window.

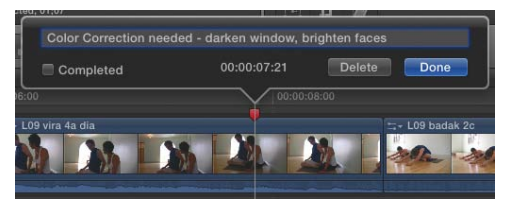

**K** To Do Item markers are indicated by their red color.

<span id="page-31-0"></span>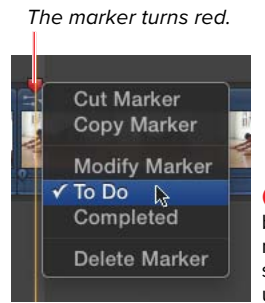

**L** To turn a To Do Item back into a regular marker, open the shortcut menu and uncheck To Do.

The marker turns green.

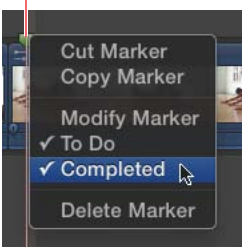

**M** Quickly mark a To Do Item as completed using the shortcut menu.

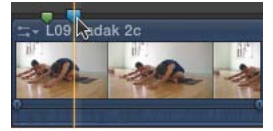

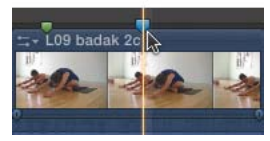

**N** This figure shows the blue marker before and after being nudged. Note that you can't nudge a marker across clip boundaries, but you could cut and paste it in a new location.

#### To convert a regular marker to a To Do Item:

■ Right-click the marker, and choose To Do from the shortcut menu **L**.

#### To mark a To Do Item as completed:

Right-click the marker, and choose Completed from the shortcut menu **M**.

Completed To Do Items appear as green markers.

**TD** You can also mark To Do Items as com**plete in the Timeline Index.** 

#### Moving Markers

Markers can be moved frame by frame, or they can be relocated from one place to another. You can also copy a marker to create a duplicate in a new location.

**IID** If you were setting markers to indicate **where footstep sounds should go, rather than having to type footstep in a dozen different markers, you could type it once, copy that marker, and just paste a new marker for each successive footfall.** 

#### To nudge a marker:

- **1.** Position the playhead or skimmer directly over the marker you want to move.
- **2.** Press Control-< to nudge the marker to the left or Control-> to nudge the marker to the right.

The marker is moved one frame at a time  $\mathbf{\Omega}$ .

**TIP** You can hold down Control-< or **Control-> to move the marker multiple frames.**

**TD** You cannot nudge a marker across clip **boundaries.**

#### <span id="page-32-0"></span>To move a marker to a new location:

- **1.** Right-click the marker, and choose Cut Marker from the shortcut menu **O**.
- **2.** Position the playhead or skimmer on the frame where you want the marker to be moved.
- **3.** Press Command-V.

The marker is pasted in the new location **P**.

#### To duplicate a marker:

- **1.** Right-click the marker, and choose Copy Marker from the shortcut menu **Q**.
- **2.** Position the playhead or skimmer at the frame where you want to place your duplicate marker; then press Command-V.

The duplicate marker appears at the new location **R**.

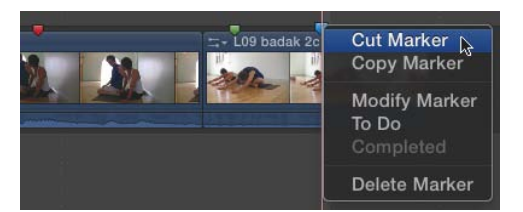

**O** Choose Cut Marker from the marker's shortcut menu. Cutting a marker copies it to the clipboard and replaces any other data currently stored there.

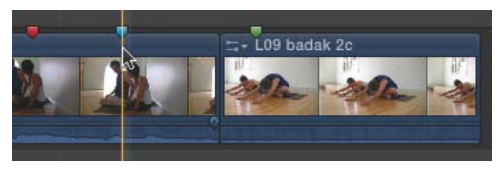

**P** The marker is pasted in the new location. Cut and paste is the only way to move a marker across a clip boundary.

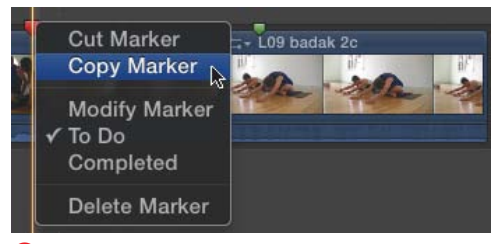

**Q** Choose Copy Marker from the shortcut menu. Copy a marker when you want to duplicate it.

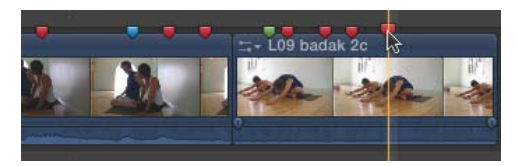

**R** Press Command-V, and the duplicate marker appears at the new location. In this example, a To Do Item marker has been copied and then pasted several times.

<span id="page-33-0"></span>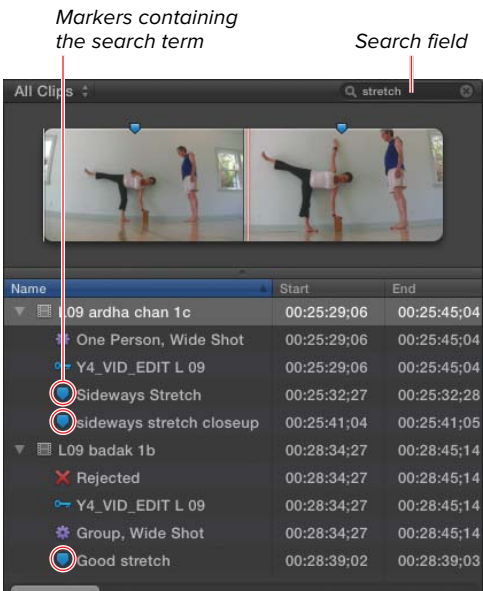

**S** Searching for clips, tags, or markers containing the word stretch. FCP filters the view so that only items with the search term appear in the Event Browser list. Clips that don't match your search are hidden until you reset the search field.

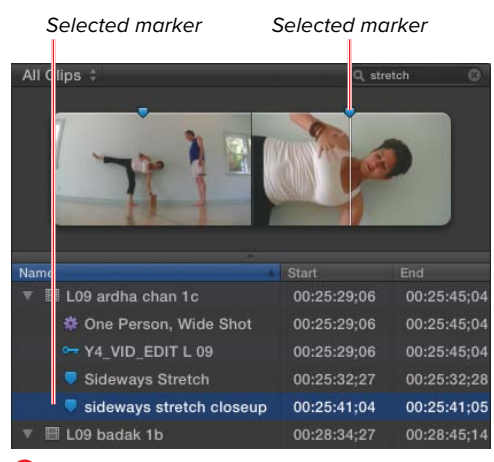

**T** When you select a marker in the list, the clip opens automatically, and the playhead jumps to the marked frame.

#### Navigating to Markers

FCP offers a variety of ways to find and navigate to your markers both in the Event Browser and in the Timeline.

If you typically use markers to identify specific moments in the raw footage (before you've added clips to a project), you'll want to be able to find those frames in the Event Browser.

#### To find a marker in the Event Browser:

**1.** In the Event Browser, type a search term in the search field in the upperright corner **S**.

FCP applies your search terms and filters the Event Browser display to show only clips, markers, and keywords that contain the selected text.

**2.** Click the marker item in the Event Browser to select it.

The clip containing the marker is selected and displayed in the Viewer **T**.

#### <span id="page-34-0"></span>To find a marker in the Timeline:

**1.** Make the Timeline window active by clicking in it; then press Command-F.

The Timeline Index opens (if it's not already showing) with the search field automatically activated **U**.

**2.** In the Timeline Index search field, type any of the text that's labeling the marker you want to find; then click the Tags button to open the Tags pane.

A list of markers and keywords that contain the search term appears in the Timeline Index **V**.

Search field Click to open the Tags pane.

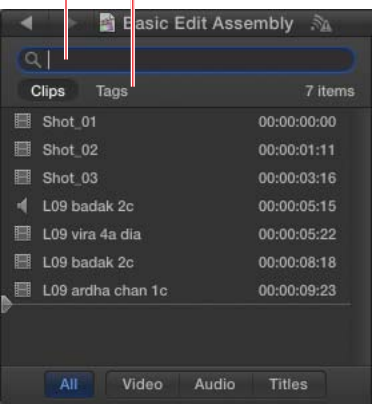

**U** You'll find the Timeline search field at the top of the Timeline Index.

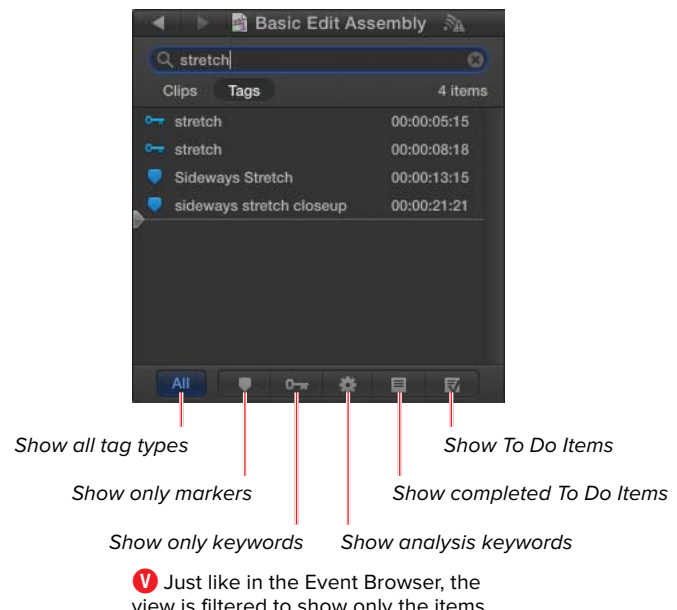

view is filtered to show only the items with the search text. Here there are several markers and keywords that all have the word stretch.

<span id="page-35-0"></span>The marker selected The playhead jumps in the Timeline index. to selected marker. stretch lips Tags 2 items Sideways Stretch 00:00:13:15 Lug ardha cha sideways stretch closeup

**W** The selected object in the Timeline Index is also selected in the Timeline.

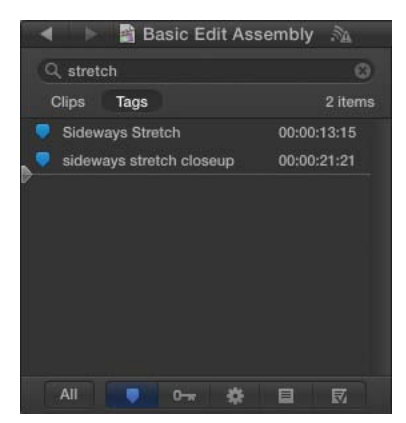

**X** The Timeline Index filtered to show only the markers containing the word stretch.

**3.** Click the marker you searched for in the Timeline Index.

The Timeline playhead jumps to the selected marker **W**.

**TIP** Double-click the marker in the Timeline **Index to move to the marker and automatically open the Modify Marker window.**

**If you'd like to restrict your search results to show markers only, click the Show Only Markers button at the bottom of the Timeline Index X.**

#### To jump from marker to marker:

- **1.** Make the desired window active, and then do one of the following:
	- ▶ Press Control-' (apostrophe) to move the playhead to the next marker.
	- ▶ Press Control-; (semicolon) to move the playhead to the previous marker.

The playhead moves to the next or previous marker in the selected window.

## <span id="page-36-1"></span><span id="page-36-0"></span>[Other Clip Metadata](#page-5-0)

In addition to ratings, keywords, markers, and other information you can assign to a clip, a huge amount of additional information is associated with each clip. This information is called metadata.

Metadata can be hard-coded information such as the frame size, frame rate, audio format, and so on; it can be data supplied by the camera, such as the f-stop, shutter speed, GPS location, and other information; or it can be user-editable fields such as scene number, take number, camera reel, and so on.

You can even add your own custom metadata fields that will be available to all your clips.

All of this metadata is displayed in the Info Inspector, and the Info Inspector can be configured to display a variety of different views, each showing a different set of metadata.

#### To enter metadata for a clip:

- **1.** Select the clip in the Event Browser.
- **2.** Open the Inspector and click the Info button to open the Info pane.

The Info pane opens showing the metadata for the clip **A**.

- **3.** If needed, choose a Metadata view from the View pop-up that contains the field you want to change **B**.
- **4.** Type text directly in the field **C**.

The metadata is added to the clip.

**Many metadata fields are hard-coded, meaning you can't manually enter data. These fields appear uneditable in the Inspector.**

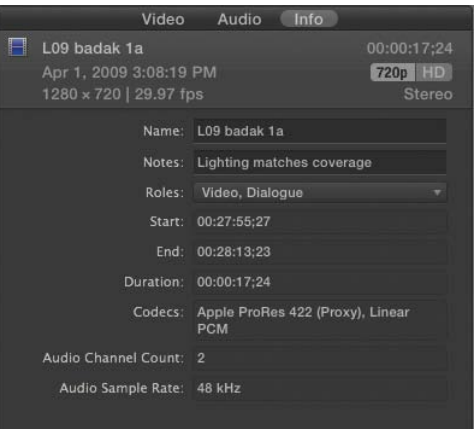

#### **A** Open the Info Inspector to see the clip's metadata.

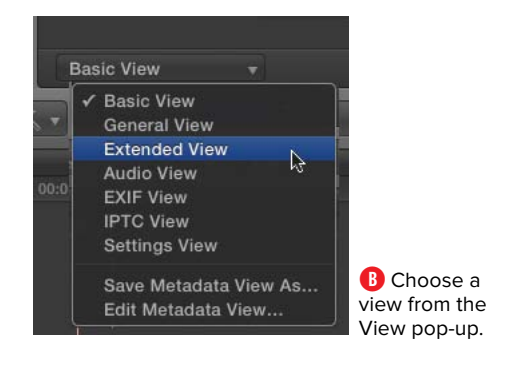

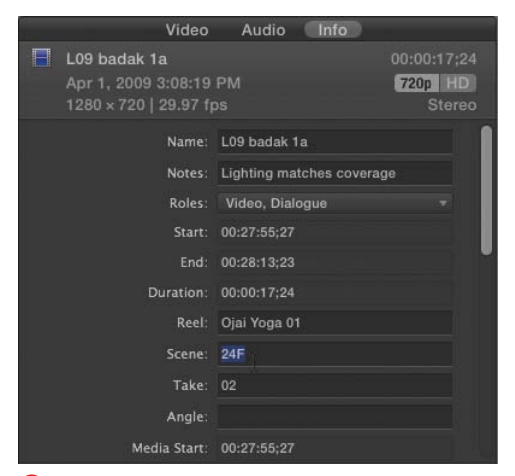

**C** Type directly in the field to enter metadata for the clip.

<span id="page-37-0"></span>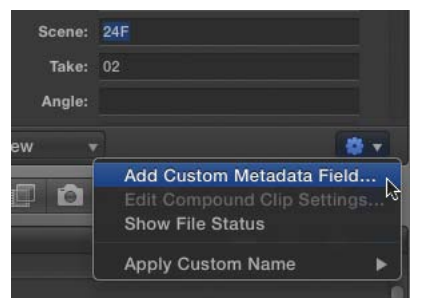

**D** Choose Add Custom Metadata Field from the Action menu.

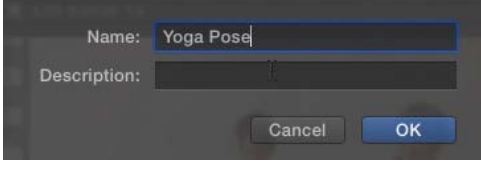

**E** Enter a name and description for your custom field.

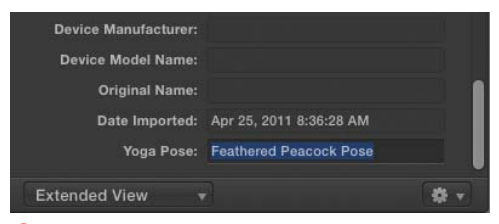

**F** Your custom field appears at the bottom of the current view.

#### To create a new metadata field:

**1.** In the Info Inspector, click the Action menu, and choose Add Custom Metadata Field **D**.

The Add Metadata Field sheet appears **E**.

**2.** Enter a name and optional description for the new field, and click OK.

The new field is added to the bottom of the current view **F**.

#### <span id="page-38-0"></span>Metadata Views

There are seven different views in the Info Inspector, each showing a specific set of criteria. You can customize these views by adding or removing fields or reordering the fields in the view.

You can also create your own custom metadata views containing just the fields you want to see and in the order you want to see them.

#### To select a metadata view:

■ Click the View pop-up menu, and select one of the items from the menu **G**.

The Info Inspector updates to show the new view **H**.

#### To rearrange the order of fields in a metadata view:

■ Drag the name of the field to a new position in the view **I**.

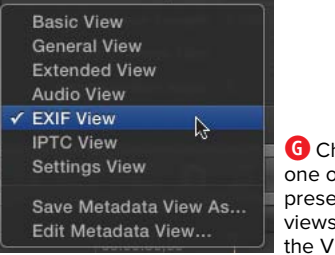

**G** Choose from one of the seven preset metadata views available in the View menu.

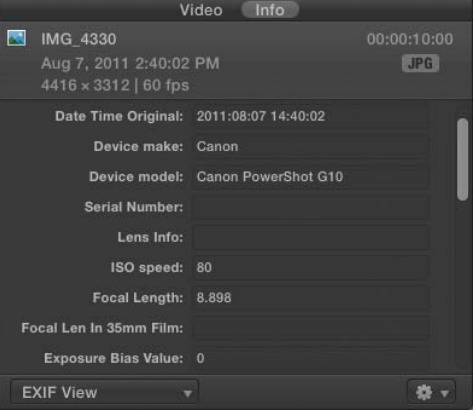

**H** The Inspector updates to show the current view.

| Info<br>Video                                                                                       |                                   |                           |
|----------------------------------------------------------------------------------------------------|-----------------------------------|---------------------------|
| Г.<br>IMG 4330<br>Aug 7, 2011 2:40:02 PM<br>4416 x 3312   60 fps                                    |                                   | 00:00:10:00<br><b>JPG</b> |
| Date Time Original: 2011:08:07 14:40:02<br>Device make: Canon<br><b>Serial Number:</b>              | Device model: Canon PowerShot G10 |                           |
| Foca\Length: 8.898<br>Lens into:<br>ISO speed:<br>Focal Len In 35mm Film:<br>Exposure Bias Value: 0 | 80                                |                           |
| <b>EXIF View</b>                                                                                    |                                   |                           |

**I** Drag fields up or down to rearrange their order.

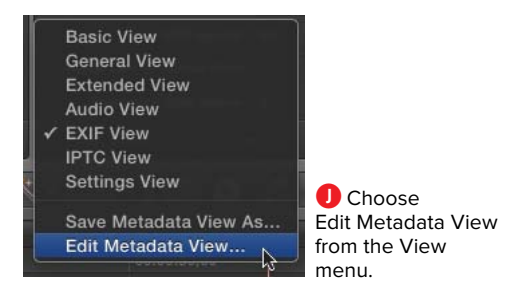

#### To add or delete fields from the view:

**1.** Click the View pop-up menu, and choose Edit Metadata View **J**.

The Edit Metadata View window opens **K**.

continues on next page

Categories pop-up menu  $\blacksquare$ 

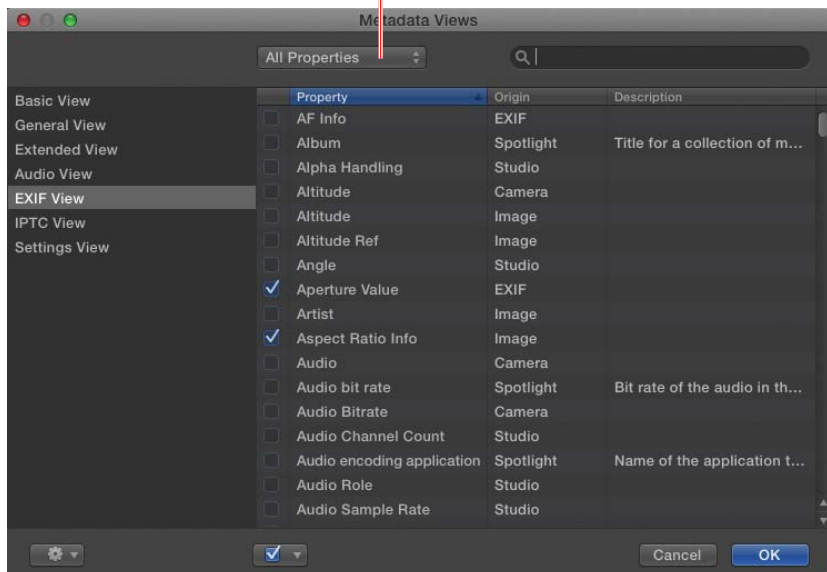

**K** The Edit Metadata View window opens.

- **2.** Choose a category of fields from the Category pop-up menu **L**.
- **3.** Click the checkbox to select fields you want to add to the view or deselect fields you want to exclude **M**.
- **4.** Repeat steps 2 and 3 for additional categories as needed.

**TIP** You can search for specific fields by typ**ing a name (or part of a name) in the search field at the top of the window N.**

**5.** Click OK.

The metadata view is updated to reflect the changes you made.

**Optionally you can also save the changed metadata view as a new view by clicking the Action menu in the Edit Metadata Views window and choosing Save Metadata View As.** 

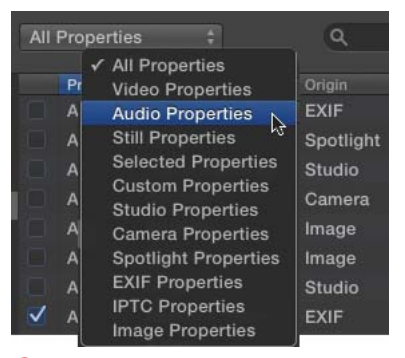

**L** Choose a category of fields.

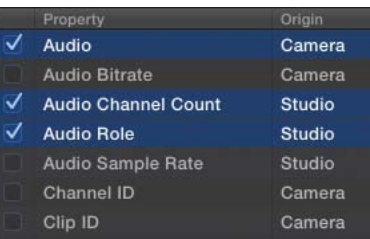

**M** Select the fields you want to include in the view, and deselect those that you don't.

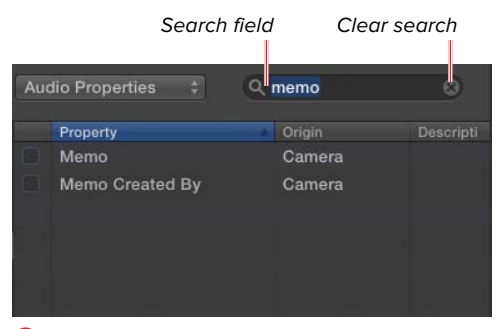

**N** Search for a specific field by typing in the search field.

#### To create a new metadata view:

**1.** Click the View pop-up menu, and choose Edit Metadata View.

The Edit Metadata View window opens **O**.

continues on next page

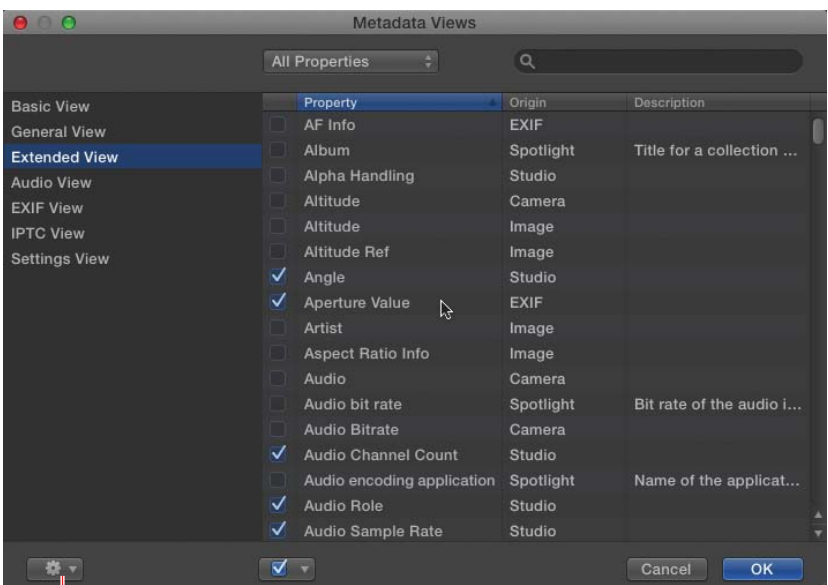

Action menu

**O** The Edit Metadata View window

<span id="page-42-0"></span>**2.** Click the Action menu, and choose New Metadata View **P**.

A new view is added to the list on the left **Q**.

- **3.** Click the name of the new view, and type a custom name **R**.
- **4.** Select the fields you want to include in the new view **S**.
- **5.** When you're finished, click OK.

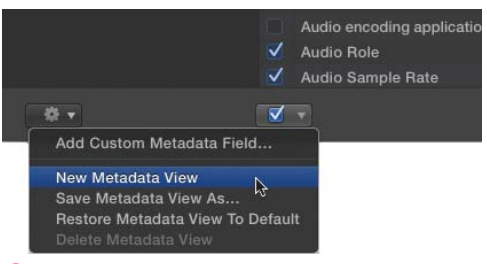

**P** Choose New Metadata View from the Action menu.

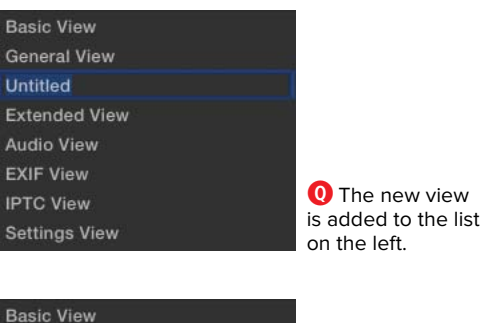

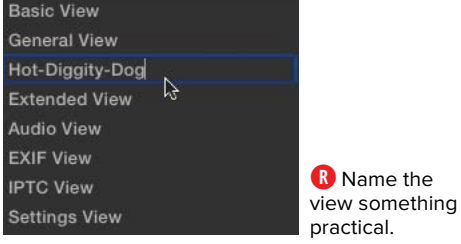

S Select the fields you want to include in your custom view.

Search field

<span id="page-43-1"></span><span id="page-43-0"></span>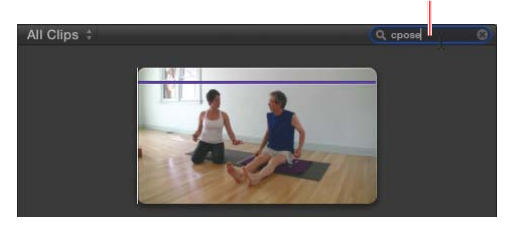

**A** Type your search term in the field at the top of the Event Browser.

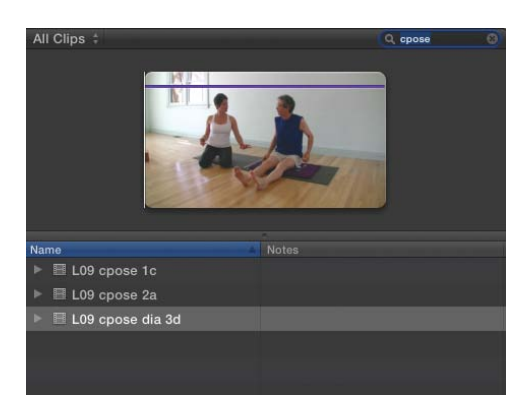

**B** The Event Browser is filtered to show only clips containing the search term.

## [Searching for Clips](#page-6-0)

The ultimate value of all the metadata you add to your clips using any of the forms described in this chapter is the ability to search your library of clips to find exactly the ones you're looking for.

Final Cut Pro has a robust search mechanism that allows you to filter the Event Browser based on a wide variety of different criteria, filter on multiple criteria at once, and even save searches as Smart Collections that act as folders in the Event Library, updating automatically whenever a new clip fits the collection criteria.

The way filtering works in FCP X is that the results of the search replace the current view in the Event Browser. In this way, you need to clear the search or switch to a new view to see all the items in the browser again.

#### To filter the view by text only:

■ Type text into the search field at the top of the Event Browser **A**.

The view is filtered to show only clips that contain the text in the search field **B**.

The text can appear in the name of the clip, in the name of a marker, or in any of the metadata text fields in the Info Inspector (reel, scene, take, and so on).

#### <span id="page-44-0"></span>To Filter the Event Browser:

**1.** Choose Edit > Find, or press Command-F.

**You can also click the magnifying glass in the Search field at the top of the Event Browser.**

The Filter window opens **C**.

- **2.** Optionally type text in the Text search field.
- **3.** Click the Plus button, and select an additional type of criteria you want to search on **D**. Choices include the following:
	- ▶ **Text:** Finds text in any field (name, markers, reel, scene, take, angle, and so on). You can include or exclude the entered text, and you can specify exact text or partial text.
	- > **Ratings:** Choose Favorites **E** or Rejected.
	- > **Media Type:** Choose video only **F**, audio only, video + audio, or stills. Then choose to include or exclude the selection **G**.

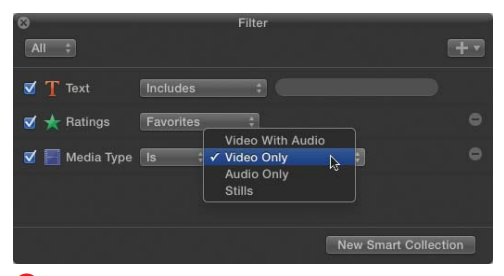

**F** The Media type lets you choose audio, video, both, or still images.

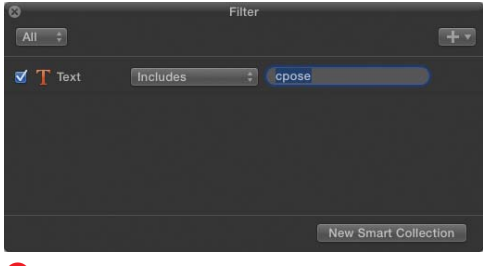

**C** The Filter window

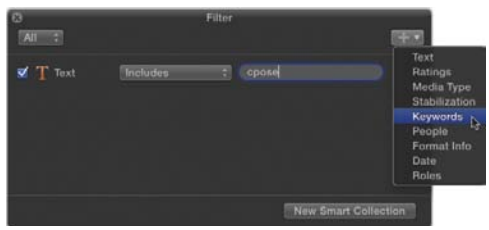

**D** Add criteria by clicking the Plus button and choosing a type.

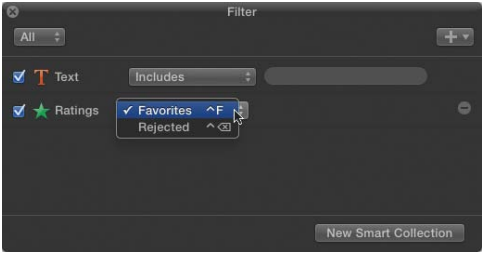

**E** The Ratings option lets you specify Favorites or Rejected.

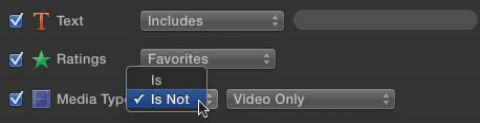

**G** You can also choose to include or exclude the selected media type.

<span id="page-45-0"></span>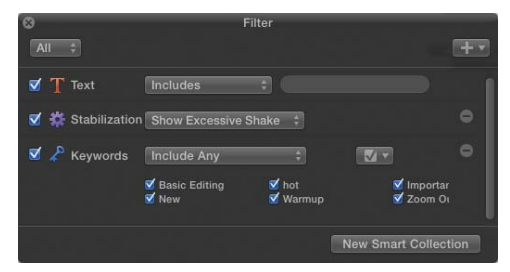

**H** Any available keywords appear as checkboxes for you to select.

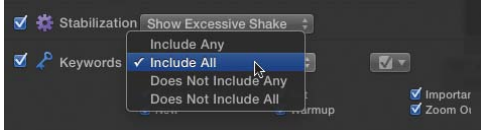

**I** Choose whether the results have to include all selected keywords or any.

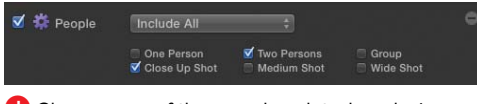

**J** Choose any of the people-related analysis keywords.

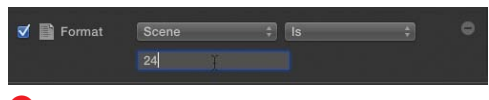

**K** Choose a specific metadata field, and type text into it.

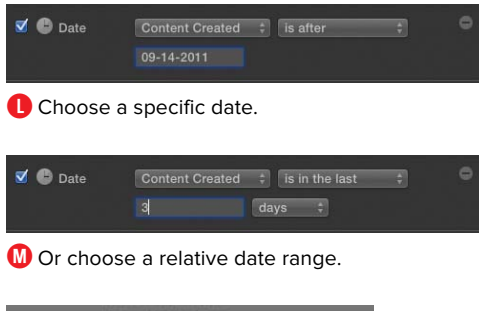

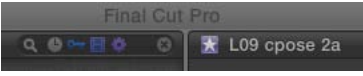

**N** The search field shows icons indicating what types of criteria are being used to filter the current view.

- > **Stabilization:** Choose whether to include or exclude clips containing excessive shake. This information is gathered during clip analysis (for more, see "Video Analysis" in Chapter 6, "Importing Footage").
- > **Keywords:** Each of the keywords used in the event are listed with checkboxes **H**. Check the keywords you want to include in (or exclude from) your search. Assuming you select more than one keyword, you can choose whether the search must include all or any of the selected terms **I**.
- > **People:** Choose to find clips containing analysis keywords identifying different types of shots as gathered during clip analysis **J** (for more, see "Video Analysis" in Chapter 6, "Importing Footage").
- > **Format Info:** Enter text and choose a specific field to search on **K**. This allows you to find only clips from a specific scene or reel (or other fields) based on the information in the Info Inspector.
- ▶ **Date:** Choose clips from a specified date **L** or date range **M**.
- ▶ **Roles:** Choose to find clips tagged with a Role designation such as Dialogue, Music, Effects, Video, or Titles.

As you add criteria, icons are added to the search field at the top of the Event Browser **N**. Even if you close the Filter window, the filters will remain in place until you manually clear the search.

#### <span id="page-46-0"></span>To clear the search filter:

■ Click the Clear Search icon in the search field at the top of the Event Browser **O**.

**TIP** You can also remove all of the criteria in **the Filter window.** 

#### To remove an individual criterion from the search results:

<sup>n</sup> Click the Remove Criteria button to the right of the criteria name in the Filter window **P**.

#### To filter based on all criteria:

 $\blacksquare$  Click the pop-up menu in the upper-left of the Filter window, and choose All **Q**.

Only clips containing every listed criterion will appear in the Event Browser.

#### To filter based on any criteria:

 $\blacksquare$  Click the pop-up menu in the upper-left of the Filter window, and choose Any.

Any clip meeting at least one of the listed criteria will appear in the Event Browser.

#### Clear Search Field button

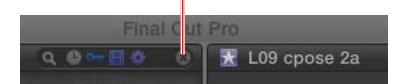

**O** Clear the search field by clicking the circled x.

Remove Criteria button

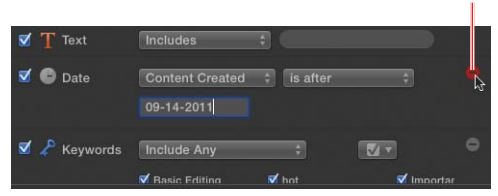

**P** Remove any individual search criterion by clicking the red Remove Criteria button.

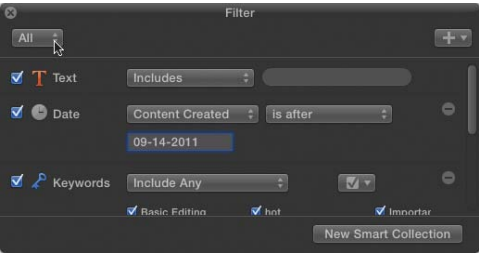

**Q** Choose whether search results must meet all criteria or any criteria.

#### New Smart Collection button

<span id="page-47-0"></span>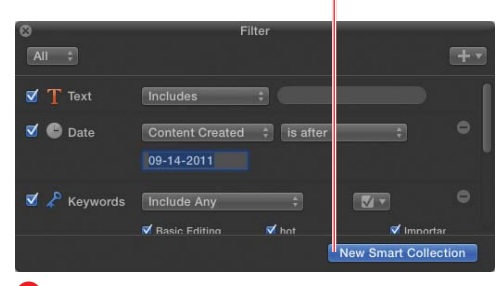

**R** Click the New Smart Collection button to save your filter settings as a collection.

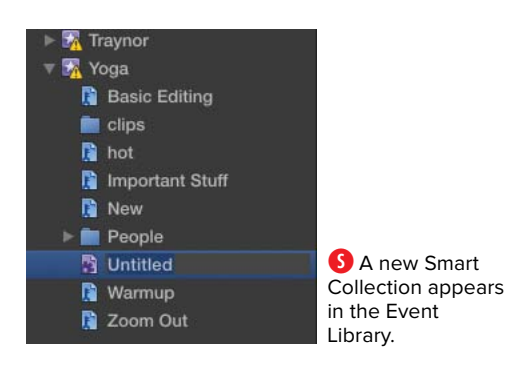

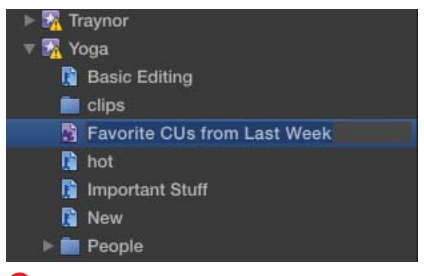

**T** Rename the Smart Collection so you'll remember what it represents.

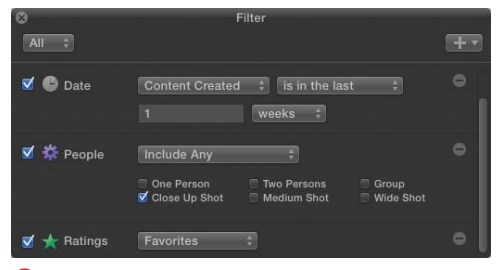

**U** The Filter window shows the settings that define the selected Smart Collection.

#### To save the filter results as a Smart Collection:

**1.** Open the Filter window, and enter any desired search criteria.

The selected event is filtered.

**2.** Click the New Smart Collection button **R**.

A new Smart Collection appears in the Event Library **S**.

This collection contains clips that meet the criteria selected in the Filter window. Any clip that later meets the same criteria will automatically be added to the Smart Collection.

**3.** Click the collection's name in the Event Library, and enter a custom name **O**.

#### To modify the criteria of a smart collection:

**1.** Double-click the Smart Collection icon in the Event Library.

The Filter window opens, showing the criteria for that collection **U**.

**2.** Make necessary changes to the search criteria.

#### To delete a smart collection:

 $\blacksquare$  Right-click the smart collection, and choose Delete Smart Collection from the pop-up menu (or press Command-Delete).

## <span id="page-48-1"></span><span id="page-48-0"></span>[Folders](#page-6-0)

You can also add another level of organizational structure to your Event Library: folders. Folders are simply a way to group elements in events to simplify your view.

Strangely, you cannot stick individual clips inside folders. Folders can hold only collections.

#### To create a folder:

- **1.** Select an event in the Event Library.
- **2.** Right-click the event and choose New Folder **A**, or press Shift-Command-N.

A new empty folder is added to the event **B**.

**3.** Click the name of the folder, and type a name **C**.

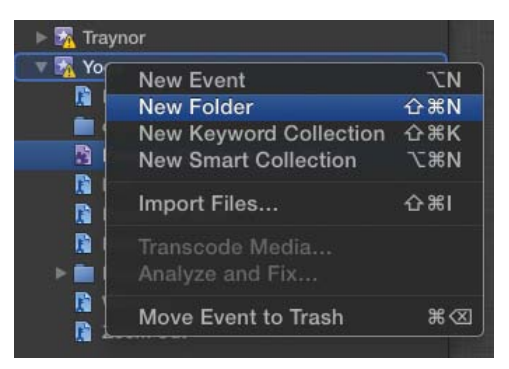

**A** Right-click the event, and choose New Folder.

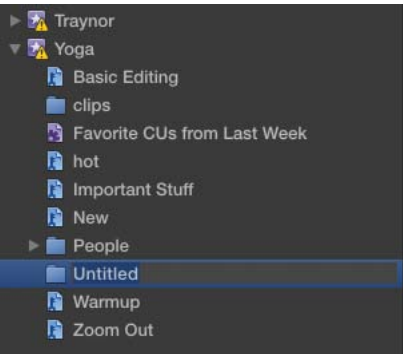

**B** A new folder is added to the event.

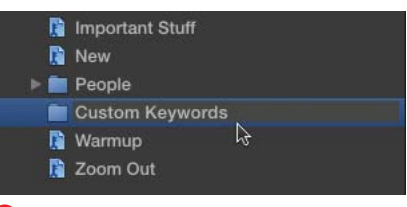

**C** Rename the folder something useful.

<span id="page-49-0"></span>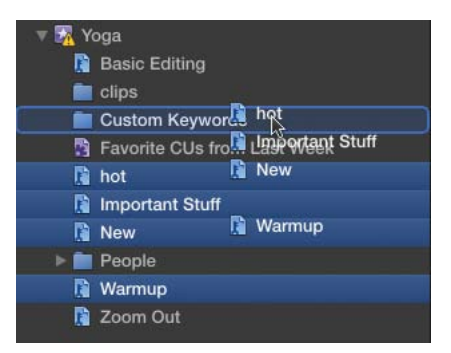

**D** Drag collections or other folders into the folder. Don't bother trying to drag individual clips; inexplicably, folders can hold only collections of clips.

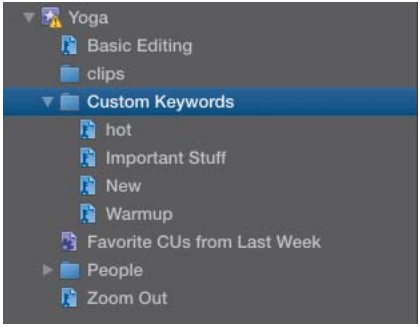

**E** The items are added to the folder.

#### To add items to a folder:

■ Drag Keyword Collections, Smart Collections, or other folders into the folder **D**.

The items are added to the folder **E**.

#### To remove an item from a folder:

■ Drag the item from the folder onto the event name.

The item is moved from the folder back into the root of the event.

#### To delete a folder:

■ Select the folder and press Command-Delete.

*This page intentionally left blank* 

## [Index](#page-9-0)

<span id="page-51-0"></span>1-click editing, [224–225](#page--1-1) 2-up trimming preview, [216](#page--1-1) 3D effects, [312](#page--1-1) 3-frame dissolves, [407](#page--1-1) 3-point editing, [154, 156, 163–165](#page--1-1)

#### A

AAF export applications, [485](#page--1-1) action-safe zones, [61](#page--1-1) Activation checkbox, [288](#page--1-1) Add Cross Dissolve command, [398](#page--1-1) Add Keyframe button, [271, 443, 444, 448](#page--1-1) Add Subrole button, [200](#page--1-1) Adobe, [15, 486](#page--1-1) ADR, [143](#page--1-1) Advanced Video Codec High Definition format, [14.](#page--1-1) See also AVCHD format After Effects, [485, 486](#page--1-1) aliases, [119](#page--1-1) alpha channels, [299](#page--1-1) alternate clips, [248–249, 250,](#page--1-1) [258](#page--1-1) alternate dialogue replacement, [143](#page--1-1) Amount slider, [288](#page--1-1) Analysis Keyword icon, [42, 43](#page--1-1) Analysis keyword indicators, [128](#page--1-1) analysis keywords color-coding for, [41](#page--1-1) deleting clips based on, [68](#page-20-0) displaying clips based on, [31](#page--1-1) filtering clips based on, [192](#page--1-1) for imported video image problems, [128](#page--1-1) "Anatomy" sections Event Browser, [41–43](#page--1-1) Event Library, [30](#page--1-1)

Project Library, [100](#page--1-1) Timeline, [148–150](#page--1-1) Viewer window, [52–53](#page--1-1) animated titles, [421, 431](#page--1-1) animating crop effects, [311, 442](#page--1-1) distortions, [313, 442](#page--1-1) effects, [440–459](#page--1-1) (See also keyframing) transformations, [305, 442–444](#page--1-1) Animation Editor, [457](#page--1-1) Aperture, [137–138](#page--1-1) Append Edit button, [151, 152, 153, 154](#page--1-1) append edits, [153,](#page--1-1) [154, 205](#page--1-1) Apple applications, importing from, [137–138](#page--1-1) App Store, [20](#page--1-1) FCP Resources page, [485](#page--1-1) FCP Technical Specification page, [16](#page--1-1) Final Cut Pro X manual, [8](#page--1-1) iLife, [463](#page--1-1) iWork, [463](#page--1-1) Logic plug-ins, [293](#page--1-1) QuickTime (See QuickTime) Support site, [481](#page--1-1) Apple Devices window, [15, 465](#page--1-1) Apple TV, [465](#page--1-1) Apply Crop button, [307, 442](#page--1-1) Apply Distortion button, [312,](#page--1-1) [442,](#page--1-1) [445, 446](#page--1-1) Apply Transformation button, [300, 442](#page--1-1) Archive Progress indicator, [124](#page--1-1) archives, camera, [123–124](#page--1-1) Arrange Clips By command, [50](#page--1-1) Arrange sorting method, [49](#page--1-1) Assign Role command, [198](#page--1-1)

audio analyzing/fixing problems with, [132](#page--1-1) channels (See audio channels) clips (See audio clips) crossfades, [417–418](#page--1-1) detaching, [239–240](#page--1-1) distortion, [262](#page--1-1) editing (See audio editing) effects (See audio effects) equalization, [290–292](#page--1-1) exporting, [475–478](#page--1-1) fades, [267–272, 417–418](#page--1-1) files (See audio files) filters, [293–296](#page--1-1) importing, [139–140, 143–146](#page--1-1) keyframes, [269–271](#page--1-1) levels (See audio levels) meters, [262, 263–264](#page--1-1) pan settings, [273–280](#page--1-1) pitch preservation, [396](#page--1-1) recording live, [143–146, 297–298](#page--1-1) roles (See audio roles) sample rates, [110, 363](#page--1-1) skimming, [56, 57](#page--1-1) stems, [15, 476–478](#page--1-1) stereo vs. surround, [273–274](#page--1-1) tracks (See audio tracks) transitions, [417–420](#page--1-1) waveforms, [46, 353, 354, 356](#page--1-1) Audio Animation Editor, [454](#page--1-1) audio channels configuring, [281](#page--1-1) enabling/disabling specific, [282](#page--1-1) previewing, [282](#page--1-1) separating, [240](#page--1-1) Audio Channels setting, [110, 274](#page--1-1) Audio Clip icon, [42, 43](#page--1-1) audio clips. See also audio adding transitions to, [420](#page--1-1) adjusting audio levels for multiple, [372–373](#page--1-1) viewing/marking edits points in, [10](#page--1-1) audio editing, [261–282](#page--1-1) adding fades, [267–268](#page--1-1) adjusting audio levels, [265–266](#page--1-1)

and channel configurations, [281–282](#page--1-1) importance of, [261](#page--1-1) keyframing audio levels, [269–271](#page--1-1) and pan settings, [273–280](#page--1-1) subframe, [272](#page--1-1) audio editors, [197](#page--1-1) audio effects, [283–298](#page--1-1) applying, [295](#page--1-1) audio equalization, [290–292](#page--1-1) automatic audio enhancements, [284–289](#page--1-1) deleting, [296](#page--1-1) disabling, [296](#page--1-1) finding specific, [294](#page--1-1) modifying, [295–296](#page--1-1) previewing, [295](#page--1-1) recording live audio, [297–298](#page--1-1) Audio Enhancements Inspector, [132, 285–289](#page--1-1) Audio Fade handles, [267, 268](#page--1-1) Audio Fade pointer, [267](#page--1-1) audio files. See also audio analyzing during/after import, [132, 284–285](#page--1-1) applying enhancements to, [285–287](#page--1-1) exporting, [476–478](#page--1-1) identifying tracks in, [132](#page--1-1) organizing/accessing, [9, 29,](#page--1-1) [40](#page--1-1) recording, [143](#page--1-1) transferring to computer, [18](#page--1-1) Audio Inspector, [132, 265,](#page--1-1) [281, 290–291](#page--1-1) audio levels, [262–266](#page--1-1) adiusting, 265-266 and distortion, [262](#page--1-1) keyframing, [269](#page--1-1) measuring, [262](#page--1-1) recommended, [262, 266](#page--1-1) audio-only edits, [162,](#page--1-1) [235, 238](#page--1-1) audio roles, [197–202](#page--1-1) assigning, [198](#page--1-1) controlling clips with, [201–202](#page--1-1) creating, [199–200](#page--1-1) deleting, [200](#page--1-1) ways of using, [197](#page--1-1) Audio Sample Rate field, [110, 363](#page--1-1) audio tracks. See also audio adding fades to, [267, 417](#page--1-1)

analyzing/fixing problems in, [132](#page--1-1) editing, [272](#page--1-1) expanding, [417](#page--1-1) increasing vertical height of, [267](#page--1-1) removing silent channels from, [132](#page--1-1) viewing in Timeline, [11](#page--1-1) Audition Clip icon, [42,](#page--1-1) [43](#page--1-1) Audition icon, [250, 251](#page--1-1) auditioning clips, [251–252](#page--1-1) auditions, [245–260](#page--1-1) adding clips to, [256–258](#page--1-1) creating, [247–250](#page--1-1) effects and, [253–255](#page--1-1) finalizing, [260](#page--1-1) purpose of, [245](#page--1-1) removing clips from, [259](#page--1-1) and Replace drop-down menu, [159](#page--1-1) ways of using, [246, 253](#page--1-1) Audition window, [251–252](#page--1-1) Auto Enhancement menu, [285](#page--1-1) automatic compressor, [288](#page--1-1) Automatic Duck, [486](#page--1-1) automatic saving, [26, 27](#page--1-1) Available Media command, [399, 400](#page--1-1) AVCHD format, [1, 14, 17, 18, 19](#page--1-1) Avid, [485, 486](#page--1-1)

#### B

Back button, Timeline history, [209](#page--1-1) background noise removal, [288–289](#page--1-1) backgrounds, [433](#page--1-1) Background Tasks indicator, [396](#page--1-1) backtiming edits, [159, 160–161, 165](#page--1-1) backups, [27,](#page--1-1) [123–124](#page--1-1) Balance Color setting, [130](#page--1-1) Batch Export option, [462](#page--1-1) Blade tool, [178](#page--1-1) blend modes, [317–318](#page--1-1) blue markers, [75,](#page-27-1) [79](#page-31-0) Blu-Ray Discs, [461, 467–469](#page--1-1) Break Apart Clip Items command, [207, 240, 365](#page--1-1) brightness levels, [354](#page--1-1) B-roll shots, [203](#page--1-1)

Browser window in Filmstrip view, [41](#page--1-1) icons, [43](#page--1-1) in List view, [42](#page--1-1) rearranging columns in, [48](#page--1-1) resizing columns in, [48](#page--1-1) showing/hiding columns in, [48](#page--1-1) Bulletin Board effect, [412](#page--1-1) burning DVDs, [467–468](#page--1-1)

#### C

camera archives, [123–124](#page--1-1) Camera Archives list, [124](#page--1-1) Camera Import window, [115, 120, 133](#page--1-1) cameras backing up footage from, [123–124](#page--1-1) importing from file-based, [114–118](#page--1-1) importing from live, [120–124](#page--1-1) importing from tape-based, [120–124](#page--1-1) Cameras list, [114, 115, 121](#page--1-1) Canon cameras, [114, 133](#page--1-1) capture utilities, [122](#page--1-1) capturing options, [14, 121](#page--1-1) channels alpha, [299](#page--1-1) audio (See audio channels) silent, [132](#page--1-1) video, [60](#page--1-1) Clear Search icon, [94](#page-46-0) Clip Appearance slider, [150](#page--1-1) clipboard contents, pasting, [180–181](#page--1-1) Clip Height slider, [46, 150](#page--1-1) Clip icon, [42,](#page--1-1) [43](#page--1-1) clip metadata, [84–](#page-36-1)[90](#page-42-0) creating new field for, [85](#page-37-0) defined, [34](#page--1-1) entering, [84](#page-36-1) examples of, [84](#page-36-1) value of, [91](#page-43-1) clip-rating system, [66–](#page-18-1)[69](#page-21-0) clips. See also audio clips adding dissolves to, [398](#page--1-1) adding keywords to, [70–](#page-22-1)[74](#page-26-0) adding to auditions, [256–258](#page--1-1)

clips (continued) adding to projects, [147, 151–159](#page--1-1) adjusting color for, [339–341](#page--1-1) (See also color correction) adjusting opacity of, [314–316](#page--1-1) analyzing/fixing, [284–285](#page--1-1) annotating, [40](#page--1-1) appending, [154](#page--1-1) applying effects to, [254–255,](#page--1-1) [321](#page--1-1) arranging, [50](#page--1-1) assigning blend modes to, [317–318](#page--1-1) assigning roles to, [197–198](#page--1-1) auditioning, [251–252](#page--1-1) (See also auditions) changing appearance/height of, [150](#page--1-1) changing position of, [302](#page--1-1) changing scale of, [300–301](#page--1-1) collapsing, [201,](#page--1-1) [202, 236–237](#page--1-1) compound (See compound clips) connecting, [157, 160–161](#page--1-1) controlling with roles, [201–202](#page--1-1) copying and pasting, [179–181,](#page--1-1) [194](#page--1-1) copying from one project to another, [105](#page--1-1) copying into different events, [37](#page--1-1) cropping, [307–311](#page--1-1) defined, [4](#page--1-1) deleting, [67,](#page-19-0) [166](#page--1-1) detaching audio from, [239–240](#page--1-1) disabling, [202](#page--1-1) distorting, [312–313](#page--1-1) duplicating, [250, 258](#page--1-1) editing (See editing) expanding, [233–238](#page--1-1) fading in/out, [317](#page--1-1) and FCP X's organizing framework, [101](#page--1-1) grouping, [50](#page--1-1) highlighting, [201](#page--1-1) importing, [119](#page--1-1) (See also importing) inserting, [154–155](#page--1-1) inserting gaps between, [169](#page--1-1) marking, [63–](#page-15-1)[90](#page-42-0) (See also marking clips) matching project settings to, [165](#page--1-1) minimizing, [202](#page--1-1) moving connected, [172–173](#page--1-1) moving in Timeline, [168–176](#page--1-1)

moving into different events, [38](#page--1-1) organizing, [32,](#page--1-1) [73–](#page-25-0)[74](#page-26-0) overwriting, [156, 160, 173](#page--1-1) positioning, [174–175](#page--1-1) previewing, [40](#page--1-1) rating/unrating, [66–](#page-18-1)[69](#page-21-0) removing from auditions, [259](#page--1-1) removing keywords from, [72](#page-24-0) replacing, [158–159](#page--1-1) replacing with gap, [167](#page--1-1) rewinding, [389](#page--1-1) rippling, [214–215, 230–231, 414–415](#page--1-1) scaling, [305–306](#page--1-1) searching for, [91–](#page-43-1)[95](#page-47-0) selecting, [49](#page--1-1) skimming, [40, 41, 51, 56–57, 153](#page--1-1) sliding, [243–244](#page--1-1) slipping, [241–242](#page--1-1) sorting, [49,](#page--1-1) [50](#page--1-1) splitting, [178](#page--1-1) stabilizing, [129](#page--1-1) viewing, [51–61](#page--1-1) where FCP stores, [101](#page--1-1) Clips pane, Timeline Index, [191](#page--1-1) CNN iReport, [470](#page--1-1) collapsing clips, [201, 202](#page--1-1) color balance settings, [130](#page--1-1) Color Board, [325,](#page--1-1) [341](#page--1-1) color casts, [354](#page--1-1) color-coding of markers, [75](#page-27-1) in Retime Editor, [379](#page--1-1) in Timeline, [149](#page--1-1) color correction, [325–356](#page--1-1) color balance, [326–328](#page--1-1) manual, [334–343](#page--1-1) matching shot's color, [329–330](#page--1-1) presets, [331–333](#page--1-1) secondary, [344–352](#page--1-1) and video scopes, [60, 353–356](#page--1-1) color wheel, [341](#page--1-1) columns, Browser window, [48](#page--1-1) comblike effect, [61](#page--1-1) Comic Book effect, [412](#page--1-1)

Command Editor window, [23–24](#page--1-1) Command list, [24](#page--1-1) complex transformations, [371–372](#page--1-1) compositing, [299–318](#page--1-1) and connected clips, [303](#page--1-1) crop effects, [307–311](#page--1-1) defined, [299](#page--1-1) distortion, [312–313](#page--1-1) examples of, [299](#page--1-1) and layer order, [303](#page--1-1) transformations, [300–306](#page--1-1) Compositing controls, [53, 314–318](#page--1-1) compositions, [149](#page--1-1) Compound Clip icon, [42, 43, 364](#page--1-1) compound clips, [357–374](#page--1-1) advanced uses for, [369–374](#page--1-1) breaking apart, [365](#page--1-1) creating, [360–362](#page--1-1) customizing settings for, [362–363](#page--1-1) defined, [99,](#page--1-1) [358](#page--1-1) editing, [364–365](#page--1-1) examples of, [358–359](#page--1-1) lengthening, [366, 367](#page--1-1) modifying, [359](#page--1-1) naming, [362](#page--1-1) navigating up/down levels in, [107](#page--1-1) purpose of, [359, 366](#page--1-1) shortening, [366,](#page--1-1) [368](#page--1-1) and sort order, [361](#page--1-1) and Timeline History feature, [107](#page--1-1) updating duration of, [368](#page--1-1) viewing, [364–365](#page--1-1) Compressor, [462, 480–484](#page--1-1) compressor effect, [288](#page--1-1) computer displays, [18, 21–22](#page--1-1) computer hardware requirements, [16–19](#page--1-1) Conform Speed command, [392](#page--1-1) connected clips and compositing, [303](#page--1-1) moving, [172–173](#page--1-1) overwriting, [173](#page--1-1) pasting selections as, [181](#page--1-1) and transition effects, [207, 404, 420](#page--1-1) and trimming, [227](#page--1-1)

Connect Edit button, [153, 157](#page--1-1) connect edits, [157, 160–161](#page--1-1) connection lines, [149, 150](#page--1-1) Consolidate Project Media feature, [111–112](#page--1-1) contrast levels, [354](#page--1-1) Copy command, [179](#page--1-1) copying and pasting as connected clip, [181](#page--1-1) how it works, [179](#page--1-1) as inserts, [180–181](#page--1-1) keyboard shortcuts, [181](#page--1-1) multiple clips, [180](#page--1-1) in Timeline Index, [194](#page--1-1) vs. cutting and pasting, [179](#page--1-1) Copy Marker command, [80](#page-32-0) Copy Referenced Events option, [112](#page--1-1) Copy Used Clips Only option, [112](#page--1-1) Create New Project icon, [151](#page--1-1) Create Optimized Media checkbox, [126](#page--1-1) Create Proxy Media checkbox, [126](#page--1-1) Crop button, [308](#page--1-1) crop effects, [307–311, 442–444](#page--1-1) Crop-Fit mode, [308–309](#page--1-1) cross dissolves, [317, 398–400,](#page--1-1) [401, 411](#page--1-1) crossfades, [417–418](#page--1-1) Current Frame indicator, [163, 185, 186, 187](#page--1-1) Current Speed indicator, [379, 380](#page--1-1) Current Timecode indicator, [182, 184,](#page--1-1) [408](#page--1-1) customizing compound clip settings, [362–363](#page--1-1) Event Browser display, [44–47](#page--1-1) keyboard layouts, [22–23](#page--1-1) keyboard shortcuts, [24–25](#page--1-1) timing effects, [382](#page--1-1) transition effects, [407–412](#page--1-1) Viewer window, [52](#page--1-1) workspace, [21–25](#page--1-1) cutaways, [163](#page--1-1) Cut command, [179](#page--1-1) cut edits, [397,](#page--1-1) [399](#page--1-1) Cut Marker command, [80](#page-32-0)

#### D

Date search option, [93](#page-45-0) Default Event field, Properties window, [110](#page--1-1) Delete Keyframe button, [446](#page--1-1) Delete Marker command, [77](#page-29-0) Detach Audio command, [239](#page--1-1) device control buttons, [121](#page--1-1) dialogue, [143, 197, 199,](#page--1-1) [263, 266](#page--1-1) digital audio, [17, 19.](#page--1-1) See also audio digital editing technology, [4, 40](#page--1-1) Digital Rebellion, [28](#page--1-1) digital video formats, [1](#page--1-1) disabling clips, [201, 202](#page--1-1) disc images, [467–469](#page--1-1) dissolves, [397, 398, 407.](#page--1-1) See also cross dissolves distort effect, animating, [442–444](#page--1-1) Distortion audio filters, [293](#page--1-1) Distort mode, [312–313](#page--1-1) DSLR cameras, [114](#page--1-1) Duplicate as Audition command, [250, 258](#page--1-1) Duplicate Event window, [39](#page--1-1) Duplicate from Original command, [250](#page--1-1) Duplicate Project command, [103](#page--1-1) duration animated text, [431](#page--1-1) clip, [376, 381](#page--1-1) filmstrip, [46](#page--1-1) freeze frame, [384](#page--1-1) transition effect, [407, 408–409](#page--1-1) Duration slider, [41, 46](#page--1-1) DVCPro HD format, [1, 128](#page--1-1) DVD export options, [467–469](#page--1-1) DV format, [1, 16, 113, 120, 128](#page--1-1) dynamic range, [288](#page--1-1)

#### E

Ease interpolation methods, [459](#page--1-1) Echo audio filters, [293](#page--1-1) editing, [147–244](#page--1-1) adding clips to projects, [151–159](#page--1-1) adjusting edits, [212–221](#page--1-1) audio (See audio editing) audio-only, [162](#page--1-1)

with compound clips, [366–368](#page--1-1) controlling edits, [160–166](#page--1-1) copying/pasting clips, [179–181](#page--1-1) detaching audio, [239–240](#page--1-1) expanding clips, [233–238](#page--1-1) fine-tuning (See fine-tuning edits) gapless, [168](#page--1-1) keyboard shortcuts, [161](#page--1-1) moving clips in Timeline, [168–176](#page--1-1) navigating in Timeline, [182–189](#page--1-1) nondestructive, [4, 40, 364](#page--1-1) one-click, [224–225](#page--1-1) with Precision Editor, [228–232](#page--1-1) previewing edits, [218–221](#page--1-1) removing clips from projects, [166–167](#page--1-1) in secondary storylines, [204–205](#page--1-1) sliding clips, [243–244](#page--1-1) slipping clips, [241–242](#page--1-1) splitting clips, [178](#page--1-1) three-point, [154,](#page--1-1) [156, 163–165](#page--1-1) trimming from keyboard, [222–227](#page--1-1) types of, [153–159](#page--1-1) undoing, [26](#page--1-1) video-only, [161–162](#page--1-1) Editing pane, [400](#page--1-1) Edit Roles command, [199](#page--1-1) effects. See also filters; generators animating, [440–459](#page--1-1) (See also keyframing) applying to multiple clips, [369–370](#page--1-1) audio, [283–298](#page--1-1) (See also audio effects) auditions and, [253–255](#page--1-1) compositing, [314–318](#page--1-1) controlling render order for, [373–374](#page--1-1) modifying, [322–324](#page--1-1) previewing, [321](#page--1-1) reordering, [323,](#page--1-1) [324](#page--1-1) timing, [375–396](#page--1-1) (See also timing effects) transition, [397–420](#page--1-1) (See also transition effects) video, [319–324](#page--1-1) Effects Browser applying effects with, [254, 255, 321](#page--1-1) and audio effects, [293–295](#page--1-1) finding effects in, [294,](#page--1-1) [320–321](#page--1-1)

opening, [293, 320](#page--1-1) previewing effects in, [295, 321](#page--1-1) purpose of, [12](#page--1-1) and video effects, [320–321](#page--1-1) e-mail, sharing projects via, [103](#page--1-1) EQ audio filters, [293](#page--1-1) EQ setting, [290–292](#page--1-1) equalization, [290–292](#page--1-1) Event Browser, [40–50](#page--1-1) anatomy of, [41–43](#page--1-1) arranging items in, [50](#page--1-1) assigning audio roles in, [198](#page--1-1) changing text display size in, [45](#page--1-1) combining audition with new clips in, [256–257](#page--1-1) creating auditions in, [247](#page--1-1) creating compound clips in, [361–362](#page--1-1) customizing, [44–47](#page--1-1) filtering, [91–](#page-43-1)[95](#page-47-0) finding markers in, [81](#page-33-0) grouping items in, [50](#page--1-1) icons, [43](#page--1-1) purpose of, [9, 29, 40](#page--1-1) rearranging columns in, [48](#page--1-1) resizing columns in, [48](#page--1-1) restricting view by rating in, [69](#page-21-0) selecting items in, [49](#page--1-1) showing/hiding clip information overlays in, [45–46](#page--1-1) showing/hiding columns in, [48](#page--1-1) showing on second display, [22](#page--1-1) sorting items in, [50](#page--1-1) and source media files, [9, 31](#page--1-1) event folders, [34–39](#page--1-1) copying files to, [125](#page--1-1) customizing, [34](#page--1-1) deleting, [33](#page--1-1) displaying contents of, [29, 30](#page--1-1) displaying list of, [30](#page--1-1) reorganizing clips into, [30](#page--1-1) splitting events into multiple, [36](#page--1-1) Event Library anatomy of, [30](#page--1-1) creating folders in, [96](#page-48-1)

creating new events in, [32–33](#page--1-1) displaying, [6, 30](#page--1-1) merging multiple events in, [36](#page--1-1) and nondestructive editing, [4](#page--1-1) purpose of, [9, 29, 101](#page--1-1) showing/hiding dates in, [35](#page--1-1) showing on second display, [22](#page--1-1) sorting event folder listings in, [35](#page--1-1) and source media files, [9, 31](#page--1-1) events, [29–50](#page--1-1) copying clips into different, [37](#page--1-1) copying to different hard disk, [39](#page--1-1) creating, [32–33](#page--1-1) defined, [9, 29](#page--1-1) deleting, [33](#page--1-1) deleting clips from, [67](#page-19-0) duplicating, [39, 104](#page--1-1) and FCP X's organizing framework, [101](#page--1-1) grouping, [35](#page--1-1) merging multiple, [36](#page--1-1) moving clips into different, [38](#page--1-1) recording live audio to, [143–144](#page--1-1) renaming, [33](#page--1-1) splitting into multiple folders, [36](#page--1-1) where FCP stores, [101](#page--1-1) Expand/Collapse Graph button, [455](#page--1-1) expanding clips, [233–238](#page--1-1) exporting, [461–486](#page--1-1) to Compressor, [480–484](#page--1-1) as DVD or disc image, [467–469](#page--1-1) to Media Browser, [463–464](#page--1-1) for playback on Apple devices, [465–466](#page--1-1) in QuickTime media format, [472–474](#page--1-1) to Vimeo, [470–471](#page--1-1) to Web, [470–471](#page--1-1) XML, [485–486](#page--1-1) Export Media option, [472, 475–478, 484](#page--1-1) export options, [15, 462.](#page--1-1) See also exporting Export XML command, [486](#page--1-1) Extend Edit command, [224, 225](#page--1-1) external speakers, [18](#page--1-1) Extract function, [166](#page--1-1)

#### F

Facebook, [470](#page--1-1) FaceTime cameras, [122–123, 143](#page--1-1) facial recognition technology, [130–131](#page--1-1) fades, [267–272, 317, 441](#page--1-1) Fade Shape pop-up menu, [268](#page--1-1) fast-motion effect, [378](#page--1-1) Favorite, marking clip as, [66](#page-18-1) Favorite icon, [42, 43](#page--1-1) Favorite tool, [40](#page--1-1) FCP 1, [16](#page--1-1) FCP 7 color wheel, [341](#page--1-1) and transition effects, [399, 400, 409](#page--1-1) and XML, [485](#page--1-1) FCP X and Color Board, [341](#page--1-1) customizing, [21–25](#page--1-1) downloading from App Store, [20](#page--1-1) and file-based cameras, [114](#page--1-1) import options, [114, 119](#page--1-1) (See also importing) installing/setting up, [16–20](#page--1-1) and keyframing, [444](#page--1-1) Magnetic Timeline feature, [168](#page--1-1) new organizing framework, [101](#page--1-1) system requirements, [16](#page--1-1) and transition effects, [399](#page--1-1) undoing changes in, [26](#page--1-1) user manual, [8](#page--1-1) and XML, [485](#page--1-1) file-based cameras, importing from, [114–118](#page--1-1) file formats, [1](#page--1-1) files accidentally deleting, [9, 31](#page--1-1) archiving, [103, 104](#page--1-1) backing up, [27](#page--1-1) consolidating, [111–112](#page--1-1) dragging/dropping from Finder, [135](#page--1-1) duplicating, [126](#page--1-1) exporting, [476–478](#page--1-1) importing, [133–136](#page--1-1) sharing via e-mail, [103](#page--1-1) storing, [27](#page--1-1)

filmstrip icons, [40](#page--1-1) Filmstrip view, [41, 45–46](#page--1-1) filtering Event Browser, [69,](#page-21-0) [91–](#page-43-1)[95](#page-47-0) Timeline Index, [192](#page--1-1) Filter pop-up menu, [69](#page-21-0) filters audio, [293–296](#page--1-1) video, [319–324](#page--1-1) Filter window, [92–](#page-44-0)[95](#page-47-0) Final Cut Pro. See also FCP; specific versions customizing workspace for, [21–25](#page--1-1) file formats supported by, [1](#page--1-1) hardware configurations, [17–19](#page--1-1) installing, [16–20](#page--1-1) interface, [5–8](#page--1-1) main program windows, [5](#page--1-1) output options, [461–486](#page--1-1) performance tips, [27–28](#page--1-1) project roadmap, [2–3](#page--1-1) purpose of, [1, 299](#page--1-1) and QuickTime, [15](#page--1-1) Resources page, [485](#page--1-1) restoring default preferences for, [28](#page--1-1) setting up, [16–20](#page--1-1) system requirements, [16](#page--1-1) User Manual, [8](#page--1-1) vs. other software, [113](#page--1-1) Final Cut Pro 1, [16](#page--1-1) Final Cut Pro 7. See FCP 7 Final Cut Pro X. See FCP X finalizing auditions, [260](#page--1-1) Finder, dragging/dropping files from, [135](#page--1-1) Find People setting, [130–131](#page--1-1) fine-tuning edits, [211–244](#page--1-1) adjusting edits, [212–221](#page--1-1) defined, [211](#page--1-1) detaching audio, [239–240](#page--1-1) expanding clips, [233–238](#page--1-1) in Precision Editor, [228–232](#page--1-1) sliding clips, [243–244](#page--1-1) slipping clips, [241–242](#page--1-1) trimming from keyboard, [222–227](#page--1-1)

FireWire, [115, 120,](#page--1-1) [122](#page--1-1) folders. See also event folders adding items to, [97](#page-49-0) creating, [96,](#page-48-1) [108](#page--1-1) deleting, [97](#page-49-0) removing items from, [97](#page-49-0) types of, [32](#page--1-1) foley, [297](#page--1-1) footage. See also clips analyzing/fixing, [284–285](#page--1-1) backing up, [123–124](#page--1-1) importing, [113](#page--1-1) marking, [45,](#page--1-1) [63](#page-15-1) (See also marking clips) mixing/matching from different sources, [165](#page--1-1) organizing, [34](#page--1-1) previewing, [45](#page--1-1) rating, [66–](#page-18-1)[69](#page-21-0) tagging with keywords, [34](#page--1-1) footage analysis data, [30](#page--1-1) Format Info search option, [93](#page-45-0) Forward button, Timeline history, [210](#page--1-1) Frame Blending option, [394](#page--1-1) frame-rate conversion, [128,](#page--1-1) [392](#page--1-1) frames. See also keyframes exporting still, [479](#page--1-1) finding, [57](#page--1-1) freezing, [383–384](#page--1-1) moving playhead specific number of, [185–186](#page--1-1) moving playhead to precise, [185](#page--1-1) sliding clips by specific number of, [244](#page--1-1) slipping clips by specific number of, [242](#page--1-1) trimming, [222, 223](#page--1-1) freeze frames, [383–384](#page--1-1) frequency control, [291](#page--1-1) frequency map, [292](#page--1-1) Full Overlap option, [399, 400, 405](#page--1-1) Full-Screen Playback button, [53, 55](#page--1-1) full-screen playback option, [21–22](#page--1-1)

#### G

gapless editing, [168](#page--1-1) gaps, [167, 169](#page--1-1) GarageBand, [463,](#page--1-1) [464](#page--1-1) generators, [433–438](#page--1-1) adding to projects, [436](#page--1-1) changing attributes for, [437–438](#page--1-1) defined, [433](#page--1-1) examples of, [169,](#page--1-1) [421](#page--1-1) finding specific, [434–435](#page--1-1) previewing, [435](#page--1-1) third-party, [433](#page--1-1) Generators Browser, [434–436](#page--1-1) Graphic Equalizer window, [291](#page--1-1) Graphic icon, [42,](#page--1-1) [43](#page--1-1) graphs, keyframe, [455](#page--1-1) green check mark icon, [287](#page--1-1) green markers, [75](#page-27-1) Group Clips By command, [50](#page--1-1) Group sorting method, [49](#page--1-1)

#### H

H.264 format, [1](#page--1-1) Hand tool, [59, 189](#page--1-1) hard drives for AVCHD setups, [18](#page--1-1) copying events to different, [39](#page--1-1) importing files from, [133–136](#page--1-1) moving projects to different, [106](#page--1-1) hardware configurations basic, [17–18](#page--1-1) recommended, [18–19](#page--1-1) HDV format, [1, 113, 120](#page--1-1) headphones, [297](#page--1-1) Hide Column command, [48](#page--1-1) Hide Imported Clips checkbox, [117](#page--1-1) highlighting clips, [201](#page--1-1) high-pass filter, [290](#page--1-1) Histogram, [353, 354, 356](#page--1-1) Hold command, [383,](#page--1-1) [384](#page--1-1) hum removal, [289, 290](#page--1-1)

#### I

iLife, [463](#page--1-1) iMacs, [120](#page--1-1) images, importing, [137–138](#page--1-1) Image Stabilization control, [129](#page--1-1) iMovie, [29,](#page--1-1) [139, 141–142, 399, 400](#page--1-1) Import Files command, [125](#page--1-1) Import Files window, [133](#page--1-1) Import from Camera button, [115, 120](#page--1-1) Import from Camera command, [115](#page--1-1) Import iMovie Events command, [141](#page--1-1) Import iMovie Project window, [142](#page--1-1) importing, [113–146](#page--1-1) analyzing audio problems during/after, [284–285](#page--1-1) FCP X innovations for, [114, 119](#page--1-1) from file-based cameras, [114–118](#page--1-1) from iMovie, [141–142](#page--1-1) from iTunes, [139–140](#page--1-1) live audio, [143–146](#page--1-1) from live cameras, [120–124](#page--1-1) from other Apple applications, [137–138](#page--1-1) setting preferences for, [136](#page--1-1) from tape-based devices, [120–124](#page--1-1) import options, [15](#page--1-1) Import settings, [125–132](#page--1-1) Import Settings sheet, [116, 121, 123](#page--1-1) Import window, [14](#page--1-1) In and Out points, [151, 163–165](#page--1-1) incoming clips, [213, 215](#page--1-1) Incoming Trim handle, [415](#page--1-1) Info Inspector, [84,](#page-36-1) [86](#page-38-0) Insert Edit button, [153](#page--1-1) insert edits, [153, 154–155, 205](#page--1-1) Insert Gap command, [169](#page--1-1) Insert Placeholder command, [170](#page--1-1) Inspector window adding audio keyframes in, [271](#page--1-1) changing audio levels in, [265](#page--1-1) cropping clips in, [311](#page--1-1) keyframing in, [448–452](#page--1-1) purpose of, [13](#page--1-1) installing program, [16–20](#page--1-1)

Instant Replay effect, [375, 390–391](#page--1-1) interchange applications, [485, 486](#page--1-1) interlacing, [60,](#page--1-1) [61](#page--1-1) interpolation, [380,](#page--1-1) [395, 441, 459](#page--1-1) iPad, [465](#page--1-1) iPhone, [465](#page--1-1) iPhoto, [137–138](#page--1-1) iPod, [465](#page--1-1) iReport, [470](#page--1-1) iSight cameras, [122–123, 143](#page--1-1) iTunes exporting to, [465](#page--1-1) importing from, [139–140](#page--1-1) playlists, [4, 139–140](#page--1-1) iWork, [463](#page--1-1)

#### K

Ken Burns mode, [309–310, 442](#page--1-1) keyboard changing audio levels from, [266](#page--1-1) customizing layout of, [22–23](#page--1-1) making selection from, [65](#page-17-0) playing back video from, [54](#page--1-1) shortcuts (See keyboard shortcuts) sliding clips from, [244](#page--1-1) slipping clips from, [242](#page--1-1) trimming from, [222–226](#page--1-1) keyboard shortcuts for basic editing, [161](#page--1-1) for changing audio levels, [266](#page--1-1) for common roles, [198](#page--1-1) for copying and pasting, [181](#page--1-1) creating custom, [24–25](#page--1-1) for playback controls, [54, 55, 182](#page--1-1) purpose of, [7](#page--1-1) reassigning, [25](#page--1-1) for Timeline navigation, [183](#page--1-1) for trimming, [222–226](#page--1-1) keyframe graphs, [455](#page--1-1) keyframes adding, [443,](#page--1-1) [446,](#page--1-1) [452, 458](#page--1-1) controlling interpolation of, [459](#page--1-1) modifying, [457](#page--1-1)

navigating between, [445, 451](#page--1-1) removing, [446, 447, 452](#page--1-1) keyframing, [440–459](#page--1-1) audio levels, [269–271](#page--1-1) defined, [440](#page--1-1) FCP version considerations, [444](#page--1-1) in Inspector, [448–452](#page--1-1) in Timeline, [453–459](#page--1-1) transformations, [442–444](#page--1-1) in Viewer, [442–447](#page--1-1) Keynote, [463](#page--1-1) Keyword Collections, [73–](#page-25-0)[74,](#page-26-0) [125](#page--1-1) Keyword Editor, [70–](#page-22-1)[71,](#page-23-0) [73](#page-25-0) Keyword icon, [42, 43](#page--1-1) keywords, [70–](#page-22-1)[74.](#page-26-0) See also analysis keywords adding, [70–](#page-22-1)[71](#page-23-0) copying, [73](#page-25-0) purpose of, [40](#page--1-1) removing, [72](#page-24-0) saving as presets, [71](#page-23-0) searching for, [93](#page-45-0) as technique for organizing clips, [73–](#page-25-0)[74](#page-26-0) ways of using, [70](#page-22-1) Keywords search option, [93](#page-45-0)

#### L

lap dissolves, [407](#page--1-1) levels. See audio levels Levels audio filters, [293](#page--1-1) Library folder, [28](#page--1-1) Lift function, [167,](#page--1-1) [174](#page--1-1) linear interpolation, [459](#page--1-1) List view, [41,](#page--1-1) [44, 47](#page--1-1) List window, [42](#page--1-1) Logic plug-ins, [293](#page--1-1) Loop Playback button, [53, 55](#page--1-1) Loop Playback setting, [219](#page--1-1) Loudness setting, [288](#page--1-1) lower thirds, [421](#page--1-1) low-pass filter, [290](#page--1-1)

#### M

MacBook Pros, [120](#page--1-1) MacBooks, [120](#page--1-1) Macintosh FCP hardware configurations, [17–19](#page--1-1) surround-capable speakers, [274](#page--1-1) Mac OS Lion, [28](#page--1-1) Mac OS X, [49, 293](#page--1-1) Magic Mouse, [189](#page--1-1) Magnetic Timeline feature, [168](#page--1-1) Marker icon, [42,](#page--1-1) [43](#page--1-1) markers, [75–](#page-27-1)[83](#page-35-0) adding, [76](#page-28-0) adding/modifying text for, [76](#page-28-0) color-coding of, [75](#page-27-1) defined, [75](#page-27-1) deleting, [77](#page-29-0) duplicating, [80](#page-32-0) finding, [81–](#page-33-0)[83](#page-35-0) jumping from one to another, [83](#page-35-0) moving, [79–](#page-31-0)[80](#page-32-0) navigating to, [81](#page-33-0) ways of using, [75,](#page-27-1) [78](#page-30-0) Mark Favorite button, [66](#page-18-1) marking clips, [63–](#page-15-1)[90](#page-42-0) adding keywords, [70–](#page-22-1)[74](#page-26-0) defined, [63](#page-15-1) as favorites, [66](#page-18-1) making selection, [64–](#page-16-1)[65](#page-17-0) with markers, [75–](#page-27-1)[83](#page-35-0) with metadata, [84–](#page-36-1)[90](#page-42-0) purpose of, [63](#page-15-1) as rejected, [67](#page-19-0) Mark Rejected button, [67](#page-19-0) master shot, [153](#page--1-1) Media Browser, [12, 463–464](#page--1-1) media files accidentally deleting, [9, 31](#page--1-1) consolidating, [111–112](#page--1-1) duplicating, [126](#page--1-1) media stems, [476–478](#page--1-1) Media Type search option, [92](#page-44-0) Merge Events window, [36](#page--1-1)

metadata, [84–](#page-36-1)[90](#page-42-0) creating new field for, [85](#page-37-0) defined, [34](#page--1-1) entering, [84](#page-36-1) examples of, [84](#page-36-1) value of, [91](#page-43-1) metadata views, [86–](#page-38-0)[90](#page-42-0) Modify Marker window, [76,](#page-28-0) [77](#page-29-0) Modulation audio filters, [293](#page--1-1) Monitor Gain slider, [145](#page--1-1) monitors, using two, [18, 21–22](#page--1-1) mono tracks, [132](#page--1-1) Motion application, [3, 433](#page--1-1) motion path, [444](#page--1-1) mouse, making selection with, [64](#page-16-1) Move Project command, [106](#page--1-1) Move Project to Trash command, [107](#page--1-1) Move Referenced Events option, [112](#page--1-1) movies. See also iMovie exporting clips/projects as, [15](#page--1-1) hardware required for making, [17](#page--1-1) Movies folder, [103,](#page--1-1) [119,](#page--1-1) [124, 142](#page--1-1) music files, importing, [139–140](#page--1-1)

#### N

naming compound clips, [362](#page--1-1) events, [33](#page--1-1) projects, [101, 110](#page--1-1) navigation shortcuts, [183](#page--1-1) nested sequences, [101, 358.](#page--1-1) See also compound clips Nest Items command, [358](#page--1-1) New Compound Clip command, [360, 363](#page--1-1) New Event Name field, [112](#page--1-1) New Folder button, [108](#page--1-1) New Folder command, [96,](#page-48-1) [108](#page--1-1) New Project window, [101,](#page--1-1) [151](#page--1-1) New Smart Collection button, [95](#page-47-0) noise, background, [288–289](#page--1-1) nondestructive editing, [4, 40, 364](#page--1-1) nonprogressive video, [60](#page--1-1) notch filter, [290](#page--1-1) numerical trimming, [223](#page--1-1)

#### O

Offline Clip icon, [42, 43](#page--1-1) Offline Media warning, [127](#page--1-1) OMF export applications, [485](#page--1-1) one-click edits, [224–225](#page--1-1) on-screen help, [8](#page--1-1) Opacity slider, [314](#page--1-1) Optical Flow option, [395–396](#page--1-1) option-dragging, [37](#page--1-1) OTS shots, [246](#page--1-1) outgoing clips, [212, 215](#page--1-1) Outgoing Trim handle, [415](#page--1-1) Out point. See In and Out points output options, [461–486](#page--1-1) over-the-shoulder shots, [246](#page--1-1) overwrite edits, [153, 156, 160, 205](#page--1-1)

#### P

Pan Amount slider, [275, 277,](#page--1-1) [279, 280](#page--1-1) Pan Mode pop-up menu, [277](#page--1-1) panning defined, [273](#page--1-1) presets, [279–280](#page--1-1) for stereo, [275–276](#page--1-1) for surround, [277](#page--1-1) pan settings, [273–280](#page--1-1) presets for, [279–280](#page--1-1) purpose of, [273](#page--1-1) resetting, [279](#page--1-1) for stereo, [275–276](#page--1-1) stereo vs. surround, [273–274](#page--1-1) for surround, [277](#page--1-1) Parameter Graph pop-up menu, [456](#page--1-1) parent project, [364](#page--1-1) Paste command, [179](#page--1-1) pasting clips, [180–181](#page--1-1) peak indicators, [264](#page--1-1) peaking, [262](#page--1-1) People search option, [93,](#page-45-0) [130–131](#page--1-1) performance tips, [27–28](#page--1-1) Photo Booth, [137–138](#page--1-1) photos, importing, [137–138](#page--1-1) Photoshop files, [15](#page--1-1)

placeholders, [169, 170](#page--1-1) Play Around option, [219](#page--1-1) playback altering speed of, [375](#page--1-1) (See also timing effects) controls, [53, 54, 182](#page--1-1) full-screen, [21–22](#page--1-1) reverse, [388](#page--1-1) shortcuts, [55, 182](#page--1-1) playhead jumping frames with timecode values, [184](#page--1-1) jumping from edit to edit, [183](#page--1-1) jumping to new location, [183](#page--1-1) moving edit to, [225](#page--1-1) moving specific number of frames, [185–186](#page--1-1) moving to precise frame, [185](#page--1-1) skimmer vs., [153](#page--1-1) Play Selection option, [219, 220](#page--1-1) Play to End option, [219, 221](#page--1-1) Position tool, [156, 168, 174–175,](#page--1-1) [176, 205](#page--1-1) post-roll settings, [219, 220, 252](#page--1-1) Precision Editor, [228–232](#page--1-1) navigating between edits in, [232](#page--1-1) opening/closing, [229](#page--1-1) purpose of, [228](#page--1-1) and transition effects, [416](#page--1-1) trimming in, [230–232](#page--1-1) Preference Manager, Digital Rebellion, [28](#page--1-1) preferences Current Frame indicator, [187](#page--1-1) import, [136](#page--1-1) restoring default, [28](#page--1-1) Time Display, [186–187](#page--1-1) transition effects, [400, 409](#page--1-1) trashing, [28](#page--1-1) pre-roll settings, [219, 220, 252](#page--1-1) Preserve Pitch settings, [394,](#page--1-1) [396](#page--1-1) presets media stem output, [476–477](#page--1-1) text style, [428–429](#page--1-1) Preset Speeds pop-up menu, [381](#page--1-1) Preset Style pop-up menu, [428](#page--1-1)

previewing audio channels, [282](#page--1-1) audio effects, [295](#page--1-1) clips, [40](#page--1-1) edits, [218–221](#page--1-1) footage, [45](#page--1-1) generators, [435](#page--1-1) titles, [423](#page--1-1) transition effects, [402](#page--1-1) video effects, [321](#page--1-1) primary storyline adding transition effects to, [403](#page--1-1) attaching selected clip to, [157](#page--1-1) attaching video-clip on top of, [149](#page--1-1) audio transitions on, [417–418](#page--1-1) changing order of objects in, [171](#page--1-1) connecting title to, [424](#page--1-1) lifting clips out of, [174](#page--1-1) location in Timeline, [11](#page--1-1) moving connected clips into/out of, [173](#page--1-1) purpose of, [11, 148](#page--1-1) progress pie indicators, [119](#page--1-1) project files. See also projects archiving, [103, 104](#page--1-1) backing up, [27](#page--1-1) sharing via e-mail, [103](#page--1-1) storing, [27](#page--1-1) Project Library, [100–112](#page--1-1) anatomy of, [100](#page--1-1) changing project properties in, [109–110](#page--1-1) consolidating project's media files in, [111–112](#page--1-1) copying clips between projects in, [105](#page--1-1) creating new folders in, [108](#page--1-1) creating new projects in, [101–102](#page--1-1) deleting projects in, [107](#page--1-1) displaying, [100](#page--1-1) duplicating projects in, [103–104](#page--1-1) opening projects in, [102](#page--1-1) purpose of, [100](#page--1-1) vs. Event Library, [40](#page--1-1) Project Properties dialog, [274](#page--1-1) project roadmap, [2–3](#page--1-1)

projects, [99–112.](#page--1-1) See also project files adding clips to, [147,](#page--1-1) [151–159](#page--1-1) adding generators to, [436](#page--1-1) adding titles to, [423–425](#page--1-1) changing properties for, [109–110](#page--1-1) consolidating media files for, [111–112](#page--1-1) copying clips from one to another, [105](#page--1-1) creating new, [101–102](#page--1-1) defined, [4, 99, 101](#page--1-1) deleting, [107](#page--1-1) duplicating, [103–104](#page--1-1) editing (See editing) ensuring consistent style for, [433](#page--1-1) exporting (See exporting) and FCP X's organizing framework, [101](#page--1-1) finding most recently revised version of, [100](#page--1-1) managing, [103–108](#page--1-1) moving between, [209–210](#page--1-1) naming, [101, 110](#page--1-1) opening for editing, [102](#page--1-1) organizing media elements in, [9](#page--1-1) posting on Web, [470–471](#page--1-1) removing clips from, [166–167](#page--1-1) reverting to earlier versions of, [26](#page--1-1) roadmap for typical, [2–3](#page--1-1) sending to Media Browser, [463–464](#page--1-1) sharing via e-mail, [103](#page--1-1) stereo vs. surround, [273–274](#page--1-1) switching between, [107](#page--1-1) time stamps for, [100](#page--1-1) undoing changes in, [26](#page--1-1) viewing list of items in, [190](#page--1-1) ways of using text in, [421](#page--1-1) (See also titles) where FCP X stores, [40, 100](#page--1-1) project settings, [101,](#page--1-1) [109, 165, 362](#page--1-1) Projects folder, [103](#page--1-1) Properties button, [109](#page--1-1) Properties window, [109–110](#page--1-1) ProRes formats, [126](#page--1-1) Pro Tools, [197, 199,](#page--1-1) [485, 486](#page--1-1) proxy media, [126–128](#page--1-1) Publish option, [464](#page--1-1)

#### $\mathbf{O}$

QuickTime formats/codecs, [481](#page--1-1) import/export options, [15, 472–474, 476](#page--1-1)

#### R

RAM, [16](#page--1-1) ramp speed effects, [375,](#page--1-1) [385–387](#page--1-1) Range Select tool, [166, 180, 221](#page--1-1) Ratings search option, [92](#page-44-0) rating tools, [40,](#page--1-1) [66–](#page-18-1)[69](#page-21-0) Record Audio window, [143, 297–298](#page--1-1) recording, live audio, [143–146, 297–298](#page--1-1) recording equipment, consumer vs. professional, [132](#page--1-1) RED cameras, [118](#page--1-1) red markers, [75,](#page-27-1) [78](#page-30-0) Redo command, [26](#page--1-1) Reject button, [67](#page-19-0) Reject icon, [42, 43](#page--1-1) Reject tool, [40](#page--1-1) Remove All Keywords command, [72](#page-24-0) Remove Criteria button, [94](#page-46-0) render files, duplicating, [104](#page--1-1) Render Format field, [110](#page--1-1) render order, [373–374](#page--1-1) replace edits, [153, 158–159, 169](#page--1-1) Replace from End edits, [159](#page--1-1) Replace from Start edits, [158](#page--1-1) Replace with Gap command, [167](#page--1-1) Reset Speed command, [393](#page--1-1) Resources page, Final Cut Pro, [485](#page--1-1) Retime Editor applying custom speed in, [380](#page--1-1) color-coding in, [379](#page--1-1) hiding, [382](#page--1-1) opening, [379](#page--1-1) Retime submenu, [377](#page--1-1) retiming video, [375, 376.](#page--1-1) See also timing effects Reverse Clip command, [388](#page--1-1) reverse playback, [388](#page--1-1) Rewind effect, [375, 389](#page--1-1)

Rich XML, [485](#page--1-1) Ripple Delete function, [166](#page--1-1) Ripple Incoming tool, [214,](#page--1-1) [215](#page--1-1) Ripple Incoming Trim handle, [414](#page--1-1) Ripple Outgoing tool, [214, 215](#page--1-1) Ripple Outgoing Trim handle, [414](#page--1-1) rippling edits, [213, 214–215, 230–231, 414–415](#page--1-1) Role Editor window, [199, 200](#page--1-1) roles, [197–202](#page--1-1) assigning, [198](#page--1-1) controlling clips with, [201–202](#page--1-1) creating, [199–200](#page--1-1) deleting, [200](#page--1-1) exporting, [476–477](#page--1-1) and Export Media feature, [472](#page--1-1) managing, [199–200](#page--1-1) purpose of, [197, 476](#page--1-1) types of, [198](#page--1-1) Roles pane, Timeline Index, [191, 201, 202](#page--1-1) Roles search option, [93](#page-45-0) rolling edits, [213, 217–218, 232, 413–414](#page--1-1) Rolling Shutter control, [129](#page--1-1) Roll Transition handle, [414](#page--1-1) Rotate handle, [303](#page--1-1) rough cut, [2, 3, 211](#page--1-1)

#### S

safety copies, [104](#page--1-1) sample rates, [110, 363](#page--1-1) saving, automatic, [26, 27](#page--1-1) scaling clips, [305–306](#page--1-1) scopes. See video scopes screen-capture files, [113](#page--1-1) searching for audio effects, [294](#page--1-1) for clips, [91–](#page-43-1)[95](#page-47-0) for generators, [434–435](#page--1-1) for keywords, [93](#page-45-0) for markers, [81–](#page-33-0)[83](#page-35-0) for most recent version of project, [100](#page--1-1) for titles, [422–423](#page--1-1) for transition effects, [402](#page--1-1) for video effects, [320–321](#page--1-1)

secondary storylines, [203–208](#page--1-1) breaking apart, [207](#page--1-1) creating, [203–204](#page--1-1) deconstructing, [206–208](#page--1-1) deleting, [208](#page--1-1) dragging clips into, [205](#page--1-1) editing in, [204–205](#page--1-1) purpose of, [203](#page--1-1) removing clips from, [206](#page--1-1) selection techniques, [64–](#page-16-1)[65](#page-17-0) Send to Compressor command, [462, 480–484](#page--1-1) sequences. See also projects highlighting clips in, [201](#page--1-1) jumping to beginning of, [183](#page--1-1) matching color for scenes in, [329](#page--1-1) nested, [101, 358](#page--1-1) and replace edits, [158](#page--1-1) and ripple edits, [214](#page--1-1) scrubbing through, [11](#page--1-1) sending to Compressor, [480](#page--1-1) shortening/lengthening, [158](#page--1-1) undoing changes to, [26](#page--1-1) where FCP X stores, [40](#page--1-1) Share menu, [462](#page--1-1) Share window exporting in QuickTime media format from, [472–474](#page--1-1) exporting project's audio from, [475–478](#page--1-1) exporting projects for Apple devices from, [465–466](#page--1-1) exporting still frames from, [479](#page--1-1) exporting to DVD/disc image from, [467–469](#page--1-1) posting projects to Web from, [470–471](#page--1-1) purpose of, [15, 462](#page--1-1) sending projects to Compressor from, [480–484](#page--1-1) sending projects to Media Browser from, [463–464](#page--1-1) sharing, [462.](#page--1-1) See also exporting; Share window shortcut menus, [7](#page--1-1)

shortcuts for basic editing, [161](#page--1-1) for changing audio levels, [266](#page--1-1) for common roles, [198](#page--1-1) for copying and pasting, [181](#page--1-1) creating custom, [24–25](#page--1-1) for playback controls, [54, 55, 182](#page--1-1) reassigning, [25](#page--1-1) for Timeline navigation, [183](#page--1-1) for trimming, [222–226](#page--1-1) Show Audio Meters command, [263](#page--1-1) Show Both Fields option, [61](#page--1-1) Show Connections checkbox, [150](#page--1-1) Show Generators Browser button, [434](#page--1-1) Show Keyword Editor button, [70](#page-22-1) Show Photos Browsers button, [137](#page--1-1) Show Themes Browser button, [440](#page--1-1) Show Title/Action Safe Zones option, [61](#page--1-1) Show Titles Browser button, [422](#page--1-1) Show Video Animation command, [453](#page--1-1) Show Waveforms option, [46](#page--1-1) silent channels, [132](#page--1-1) Skimmer Info window, [71](#page-23-0) skimmer vs. playhead, [153](#page--1-1) skimming clips, [40, 41, 51, 56–57, 153](#page--1-1) sliding clips, [243–244](#page--1-1) slipping clips, [241–242](#page--1-1) slow-motion effect, [377, 380, 394, 395–396](#page--1-1) smart collections, [30,](#page--1-1) [95,](#page-47-0) [131](#page--1-1) snapping, [175–176](#page--1-1) soft cuts, [407](#page--1-1) Solo Animation command, [456,](#page--1-1) [457](#page--1-1) Sony XDCAM cameras, [118](#page--1-1) Sound and Music Browser, [139](#page--1-1) sound editing. See audio editing sound files, importing, [139–140](#page--1-1) Soundtrack Pro, [197](#page--1-1) Source Control pop-up menu, [153](#page--1-1) source media files, accidentally deleting, [9, 31](#page--1-1) Spaces audio filters, [293](#page--1-1) spatial conformations, [305–306](#page--1-1) speakers, [18, 274, 277](#page--1-1) Specialized audio filters, [293](#page--1-1)

Speed indicator, [379, 380](#page--1-1) speed ramp effects, [385–387](#page--1-1) speed segments changing beginning/end of, [387](#page--1-1) modifying playback rate for, [386](#page--1-1) purpose of, [385](#page--1-1) selecting, [386](#page--1-1) speed settings, [376–381](#page--1-1) split edits, [234–235, 238](#page--1-1) splitting clips, [178](#page--1-1) Stabilization search option, [93](#page-45-0) Starting Timecode field, [102, 110](#page--1-1) stems, audio, [15, 476–478](#page--1-1) stereo projects, [263, 273–276](#page--1-1) stereo tracks, [132](#page--1-1) still frames, exporting, [479](#page--1-1) storylines. See primary storyline; secondary storylines straight cuts, [238](#page--1-1) stuttery effect, [394](#page--1-1) subframe audio editing, [272](#page--1-1) subroles, [199, 200](#page--1-1) sub-sequences, [358](#page--1-1) subtitles, [197, 358, 421.](#page--1-1) See also titles surround-capable speakers, [274](#page--1-1) Surround Panner, [277–280](#page--1-1) surround projects, [263, 273–274, 277](#page--1-1) system requirements, [16](#page--1-1)

#### T

Tags pane, Timeline Index, [82,](#page-34-0) [191, 195](#page--1-1) tape-based devices creating archives from, [124](#page--1-1) importing from, [120–124](#page--1-1) target clips, [158–159](#page--1-1) text. See also titles generators, [3](#page--1-1) for markers, [76](#page-28-0) superimposing over video, [421](#page--1-1) Text Inspector, [427–428](#page--1-1) Text search option, [92](#page-44-0) textures, [433](#page--1-1) themed titles, [433,](#page--1-1) [439](#page--1-1)

themes, [433, 439–440](#page--1-1) Themes Browser, [439–440](#page--1-1) third-party software audio filters, [293](#page--1-1) capture utilities, [122](#page--1-1) generators, [433](#page--1-1) XML export for use in, [485–486](#page--1-1) three-frame dissolves, [407](#page--1-1) three-point editing, [154, 156, 163–165](#page--1-1) timecode defined, [186](#page--1-1) entry rules, [186](#page--1-1) entry shortcuts, [7, 186](#page--1-1) navigating in Timeline with, [184](#page--1-1) and transition effects, [408](#page--1-1) Timecode Display field, [110](#page--1-1) Time Display settings, [186–187](#page--1-1) Timeline adding/adjusting audio keyframes in, [269](#page--1-1) adjusting clip opacity in, [315–316](#page--1-1) anatomy of, [148–150](#page--1-1) changing audio levels in, [265](#page--1-1) color-coding in, [149](#page--1-1) creating auditions in, [248–250](#page--1-1) creating compound clips in, [360](#page--1-1) deleting footage from, [166](#page--1-1) deselecting everything in, [184](#page--1-1) finding markers in, [82–](#page-34-0)[83](#page-35-0) inserting gaps in, [169](#page--1-1) inserting placeholders in, [170](#page--1-1) keyframing in, [453–459](#page--1-1) modifying pan keyframes in, [276](#page--1-1) moving clips in, [168–176](#page--1-1) navigating in, [182–189](#page--1-1) navigation shortcuts, [183](#page--1-1) positioning objects in, [175–176](#page--1-1) purpose of, [11, 148](#page--1-1) rearranging shots in, [171](#page--1-1) recording live audio to, [145–146](#page--1-1) scrubbing through projects in, [183](#page--1-1) viewing/editing compound clips in, [364–365](#page--1-1) view options, [150](#page--1-1) zooming in/out in, [188](#page--1-1)

Timeline History feature, [107,](#page--1-1) [209–210, 365](#page--1-1) Timeline Index, [190–196](#page--1-1) copying/pasting clips in, [194](#page--1-1) and To Do Items, [195–196](#page--1-1) filtering, [192](#page--1-1) navigating within, [193](#page--1-1) purpose of, [190](#page--1-1) searching for markers in, [82–](#page-34-0)[83](#page-35-0) showing, [190](#page--1-1) view options, [191](#page--1-1) time stamps, project, [100](#page--1-1) timing effects, [375–396](#page--1-1) and clip duration, [376](#page--1-1) conform speed, [392](#page--1-1) constant timing changes, [377–382](#page--1-1) controlling application of, [394–396](#page--1-1) customizing, [382](#page--1-1) fast-motion, [378](#page--1-1) freeze frames, [383–384](#page--1-1) instant replay, [390–391](#page--1-1) and playback speed, [376](#page--1-1) removing, [393](#page--1-1) rewind, [389](#page--1-1) slow-motion, [377](#page--1-1) speed ramp, [385–387](#page--1-1) title/action-safe zones, [61](#page--1-1) Title Inspector, [426–427](#page--1-1) titles, [421–431](#page--1-1) adding to projects, [423–425](#page--1-1) animated, [421, 431, 441](#page--1-1) entering custom text in, [425](#page--1-1) finding specific, [422–423](#page--1-1) modifying, [426–431](#page--1-1) previewing, [423](#page--1-1) shortening, [431](#page--1-1) Titles Browser, [422–425](#page--1-1) To Do items, [78–](#page-30-0)[79,](#page-31-0) [195–196](#page--1-1) Tool palette, [7](#page--1-1) tooltips, [7](#page--1-1) trackpads, [189](#page--1-1)

tracks adding fades to, [267, 417](#page--1-1) analyzing/fixing problems in, [132](#page--1-1) editing, [272](#page--1-1) expanding, [417](#page--1-1) identifying, [132](#page--1-1) increasing vertical height of, [267](#page--1-1) removing silent channels from, [132](#page--1-1) viewing in Timeline, [11](#page--1-1) Transcode Media command, [126](#page--1-1) Transcoding settings, [126](#page--1-1) transformations, [300–306](#page--1-1) animating, [305](#page--1-1) applying complex, [371–372](#page--1-1) defined, [300](#page--1-1) keyframing, [442–444](#page--1-1) and layer order, [303](#page--1-1) resetting defaults for, [304](#page--1-1) transition effects, [397–420](#page--1-1) adding to primary storyline, [404](#page--1-1) audio, [417–420](#page--1-1) changing duration of, [407, 408–409](#page--1-1) and connected clips, [207, 404, 420](#page--1-1) cross dissolves, [317, 398–400,](#page--1-1) [401, 411](#page--1-1) FCP-style vs. iMovie, [399](#page--1-1) finding specific, [402](#page--1-1) modifying settings for, [407–412](#page--1-1) previewing, [402](#page--1-1) removing, [405](#page--1-1) replacing, [406](#page--1-1) rolling, [413–414](#page--1-1) setting preferences for, [400](#page--1-1) theme-based, [412, 433, 439](#page--1-1) trimming edits under, [413–416](#page--1-1) ways of handling, [399](#page--1-1) Transition Inspector, [410, 411](#page--1-1) Transitions Browser, [401–406](#page--1-1) transparency, [60, 299, 314](#page--1-1) "Trash Your Prefs" technique, [28](#page--1-1) Trim End command, [225, 226](#page--1-1) trimming and connected clips, [227](#page--1-1) defined, [212](#page--1-1)

from keyboard, [222–226](#page--1-1) numerical, [223](#page--1-1) one frame at a time, [222](#page--1-1) in Precision Editor, [230–232](#page--1-1) previewing edits when, [218–221](#page--1-1) and source footage, [213](#page--1-1) under transition effects, [413–416](#page--1-1) viewing detailed feedback on, [216](#page--1-1) Trim mode, [307–308](#page--1-1) Trim Start command, [224,](#page--1-1) [225](#page--1-1) Trim tool, [218, 241–242, 408](#page--1-1) Trim to Selection command, [225, 226](#page--1-1) troubleshooting, [27–28](#page--1-1) two-up trimming preview, [216](#page--1-1)

#### U

underscanned displays, [60](#page--1-1) Undo command, [26](#page--1-1) Unrate button, [68](#page-20-0) User Manual, Final Cut Pro, [8](#page--1-1) User Movies folder, [119](#page--1-1)

#### V

Vectorscope, [353,](#page--1-1) [354,](#page--1-1) [356](#page--1-1) video. See also clips altering playback speed of, [375](#page--1-1) (See also timing effects) capture utilities, [122](#page--1-1) channels, [60](#page--1-1) effects (See video effects) importing (See importing) playing back, [54–55](#page--1-1) roles, [198](#page--1-1) scopes (See video scopes) skimming, [56–57](#page--1-1) superimposing text over, [421](#page--1-1) transitions, [439](#page--1-1) (See also transition effects) Video Analysis settings, [128–131](#page--1-1) Video Animation Editor, [315–317, 453](#page--1-1) video capture, [14, 122](#page--1-1) Video Codec settings, [473](#page--1-1) video effects, [319–324](#page--1-1) applying, [321](#page--1-1) deleting, [324](#page--1-1)

disabling, [324](#page--1-1) examples of, [319](#page--1-1) finding, [320–321](#page--1-1) modifying, [322–324](#page--1-1) previewing, [321](#page--1-1) Video Inspector, [314, 322–324, 447](#page--1-1) video-only edits, [161–162,](#page--1-1) [234, 238](#page--1-1) video-plus-audio edits, [163](#page--1-1) Video Properties field, [110](#page--1-1) Video Quality settings, [394–395](#page--1-1) video scopes, [353–356](#page--1-1) descriptions of specific, [353–354](#page--1-1) displaying, [60, 355](#page--1-1) purpose of, [353](#page--1-1) switching between, [355](#page--1-1) Viewer Display Options menu, [52, 53, 60–61](#page--1-1) Viewer window, [52–61](#page--1-1) anatomy of, [52–53](#page--1-1) changing position of clips in, [302](#page--1-1) changing rotation of clips in, [302–303](#page--1-1) changing scale of clips in, [300–301](#page--1-1) customizing, [52](#page--1-1) display options, [60–61](#page--1-1) identifying controls in, [7](#page--1-1) keyframing in, [442–447](#page--1-1) playing back video in, [54–55](#page--1-1) purpose of, [10, 52](#page--1-1) showing on second display, [22](#page--1-1) viewing trimming in, [216](#page--1-1) zoom controls, [58–59, 304](#page--1-1)

Viewer Zoom menu, [52, 53, 58](#page--1-1) Vimeo, [470–471](#page--1-1) voice-overs, [143, 297](#page--1-1) Voices audio filters, [293](#page--1-1)

#### W

Waveform Monitor, [353, 354, 356](#page--1-1) waveforms, showing/hiding, [46](#page--1-1) Web, sharing projects on, [470–471](#page--1-1) webcams, importing from, [120](#page--1-1) windows, showing/hiding, [6](#page--1-1)

#### X

XDCAM cameras, [118](#page--1-1)

#### Y

yellow hazard icon, [287](#page--1-1) yellow lines, [61](#page--1-1) YouTube option, [462,](#page--1-1) [470](#page--1-1)

#### Z

Zoom commands, [188, 189](#page--1-1) Zoom menu, [304](#page--1-1) Zoom Scroll handle, [59](#page--1-1) Zoom slider, [188, 189](#page--1-1) Zoom tool, [58,](#page--1-1) [188](#page--1-1) Zoom to Samples setting, [272](#page--1-1)